Dé デネット

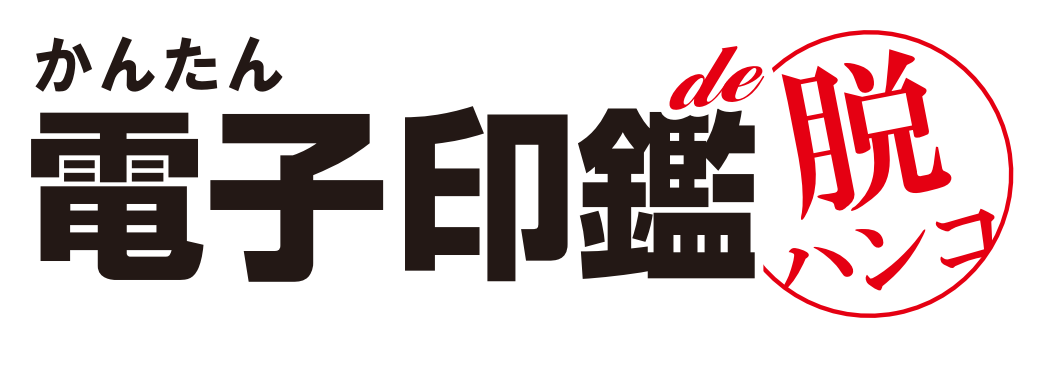

# 取扱説明書

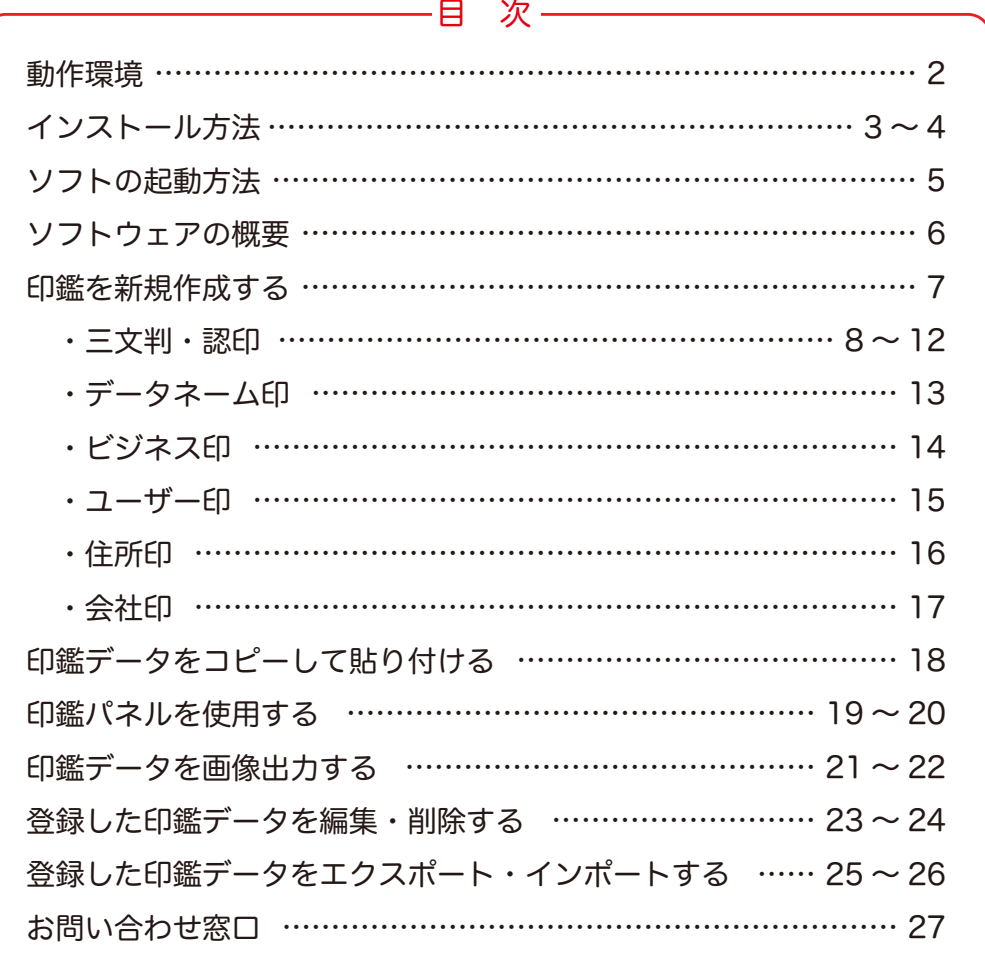

### 動作環境

**対応PC** メーカーサボートを受けられる Windows パソコン ● Mac には対応しておりません。

- **05** Windows 10 / 8.1
	- マイクロソフトのサポート期間が終了している OS での動作は保証いたしません。また弊社ユーザーサポートも対象外です。
	- Mac OS には対応しておりません。
	- 日本語版 OS の 32bit 版専用ソフトです。64bit 版 OS では、WOW64(32bit 互換モード) で動作します。 デスクトップモードのみ対応です。
	- OS が正常に動作している環境でお使いください。対応 OS の動作環境を満たした環境でのご利用が前提となります。 最新のサービスパック及びアップデートがされている環境でお使いください。 Server OS には対応しておりません。管理者権限を持ったユーザーでお使いください。
- Intel プロセッサ 2GHz 以上(または同等の互換プロセッサ) CPU
- メモリ 2GB 以上
- ティスプレイ 1024×768 以上の解像度で色深度 32bit True color 以上表示可能なもの
	- 画面の解像度が 1024×768 未満、画面の文字サイズ設定が 100%以外の場合は、『かんたん電子印鑑 de 脱ハンコ』の画面が 正常に表示されません。

CD-ROM 倍速以上

- **ハードディスク** 1GB 以上の空き容量 ( インストール時 )
	- 上記以外にシステムドライブにデータ保存のための空き容量が必要となります。
		- **出力形式** BMP / JPEG / PNG / GIF / TIFF
			- その他 インターネット接続環境必須ならびに .NET Framework(4.6.1 以上のバージョン)が正常に動作している環境が必要 ● オンラインマニュアルの閲覧、本ソフトに関する最新情報の確認やアップデートを行う際にはインターネット環境が必要と なります。

#### ご注意

※他のソフトとの互換性はありません。

- ※本ソフトで作成できる印鑑は「認印」です。認印としてご使用いただく場合、押印された文書の正当性を主張するには本人が押印したことを別途 証明する必要があります。
- ※本ソフトで作成した電子印鑑をご使用いただくことにより発生するいかなる問題につきましても、一切の責任を負いかねます。あらかじめご了 承ください。
- ※お使いのパソコンにインストールされているフォントの中から選んで使用することができますが一部のフォントや特殊文字・外字等は使用で きない場合もありますのでご注意ください。
- ※本ソフトで作成されたデータは画像データとなります。画像データに対応した文書作成ソフト等にご利用いただけます。
- ※PDF データへ直接押印することはできません。PDF データへの押印につきましては、画像出力した電子印鑑データをお使いください。
- ※BMP / JPEG / PNG / GIF / TIFF は、一般的な Windows 標準のファイルを基準としています。
- ※大量のデータを登録した際には、パソコンの動作等に遅延がみられる場合があります。
- ※本ソフトの動作環境を満たしたパソコンでもメモリーが不足する場合があります。
- ※弊社ではソフトの動作関係のみのサポートとさせていただきます。予めご了承ください。

 また、製品の仕様やパッケージ、ユーザーサポートなどすべてのサービス等は予告無く変更、または終了することがあります。予めご了承ください。 ※各種ソフトウェア、パソコン本体のハードウェアについてのお問い合わせやサポートにつきましては、各メーカーに直接お問い合わせください。

- ※ユーザーサポートの通信料・通話料はお客様の負担となります。( サポート料は無料です )
- 本ソフトの動作以外のご質問や各種専門知識などのお問い合わせには、お答えできない場合があります。
- その他ご不明な点などはユーザーサポートまでお問い合わせください。

また、お問い合わせ内容によっては返答までにお時間をいただくこともあります。予めご了承ください。

- ※本ソフトは 1 台のパソコンに 1 ユーザー 1 ライセンスとなっております。
- 本ソフトを複数のパソコン上で使用するには台数分のライセンスが必要です。

※本ソフトにはネットワーク上でデータを共有する機能はありません。また、ネットワークを経由してソフトを使用することはできません。

※本ソフトを著作者の許可無く賃貸業等の営利目的で使用することを禁止します。改造、リバースエンジニアリングすることを禁止します。

- ※本ソフトを運用された結果の影響につきましては、弊社は一切の責任を負いかねます。
- また、本ソフトに瑕疵が認められる場合以外の返品はお受けいたしかねますので予めご了承ください。
- ※著作者の許諾無しに、画像・イラスト・文章等の内容全て、もしくは一部を無断で改変・頒布・送信・転用・転載等は法律で禁止されております。 ※本ソフトのソフトウェアの再配布・貸与・レンタル・中古品としての取引は禁止します。
- ※Microsoft、Windows、Windows 10、Windows 8.1、.NET Framework は米国 Microsoft Corporation の米国及びその他の国における登録 商標または商標です。
- ※Intel はアメリカ合衆国および他の国における Intel Corporation の登録商標または商標です。
- ※Mac、Mac OS は、米国および他国の Apple Inc. の登録商標です。
- ※その他記載されている会社名・団体名及び商品名などは、商標または登録商標です。
- ※本製品は、株式会社デネットのオリジナル製品です。

# インストール方法

お使いのパソコンに『かんたん電子印鑑de脱ハンコ』をインストールします。

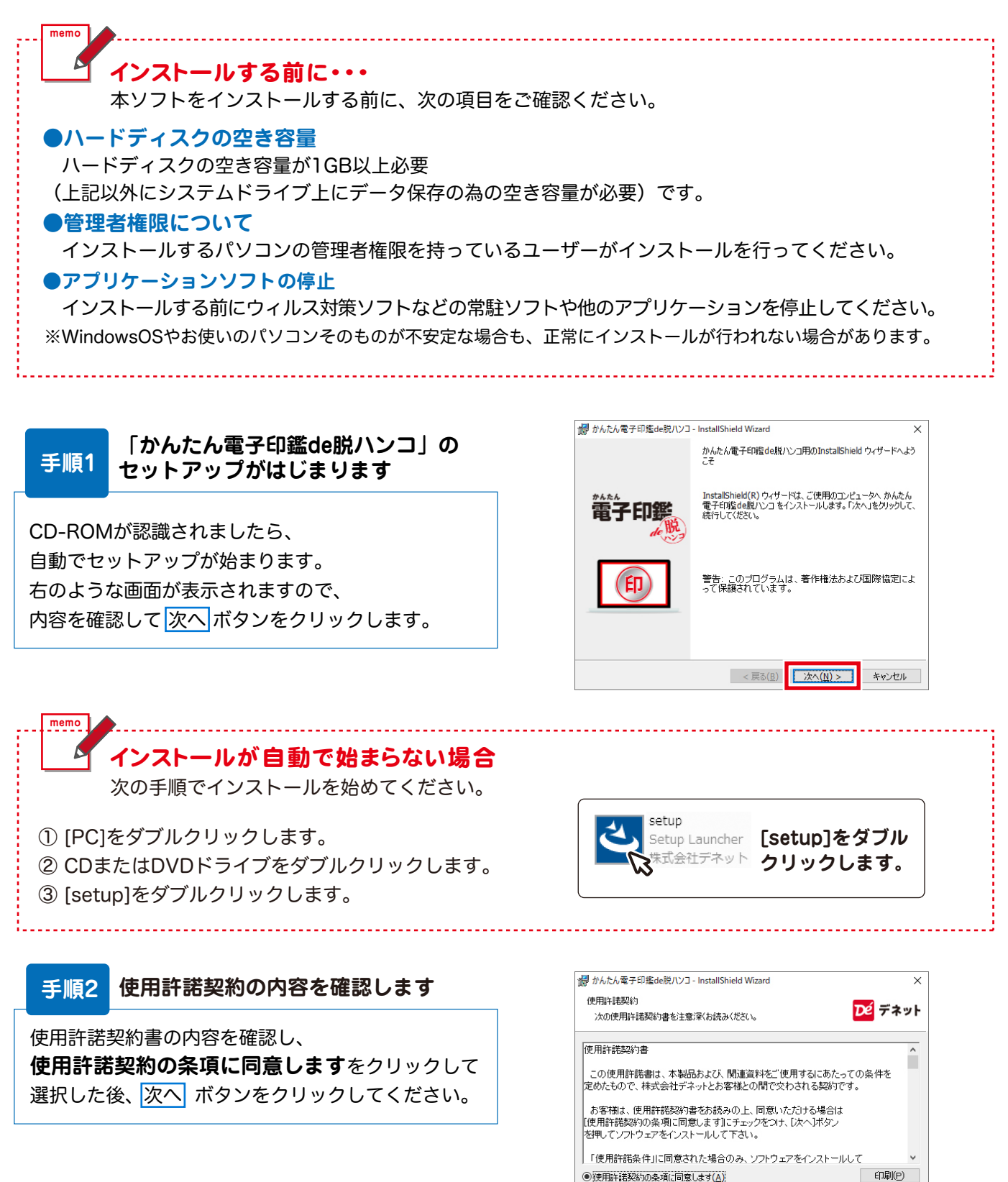

 $\left($ 3

● 使用許諾契約の条項に同意します(A) ○ 使用許諾契約の条項に同意しません(D)

< 戻る(<u>B)</u> | 次へ(<u>N) ></u>

キャンセル

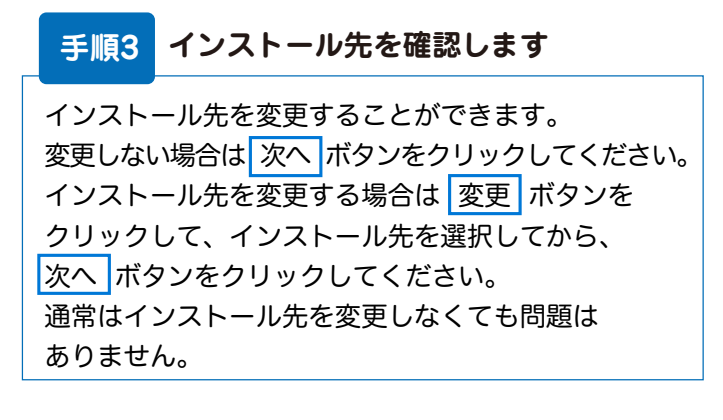

### **手順4 インストールの設定内容を確認します**

インストール先等の情報が表示されます。 確認を行い、インストールを行う場合は インストール ボタンをクリックしてください。

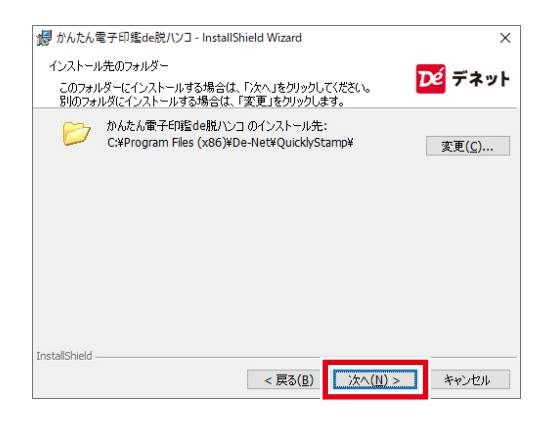

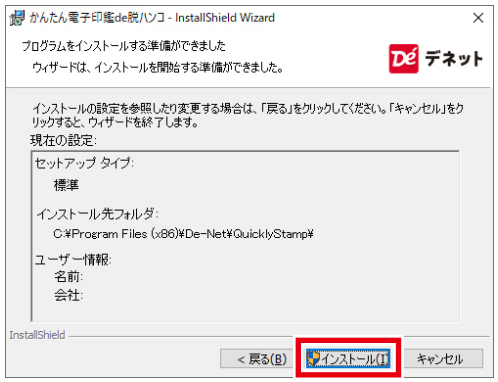

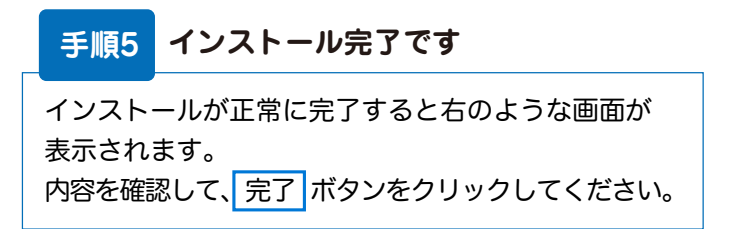

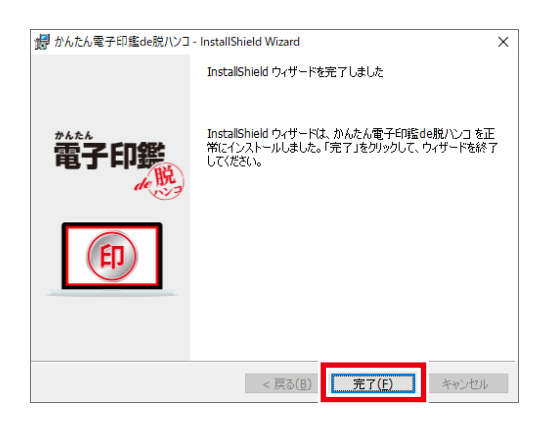

#### 重 要 .NET Framework 4.6.1 以降を **ndr** インストールしている環境をご用意ください

パソコンにインストールされている .NET Framework のバージョンは、「Windows の機能 の有効化または無効化」を表示すると確認できます。

.NET Framework 4.6.1 以降がインストールされて いない場合は、Windows Update にて .NET Framework 4.6.1 以降のバージョンをインス トールしてください。

( 右図例: .NET Framework 4.7 が有効になっている状態)

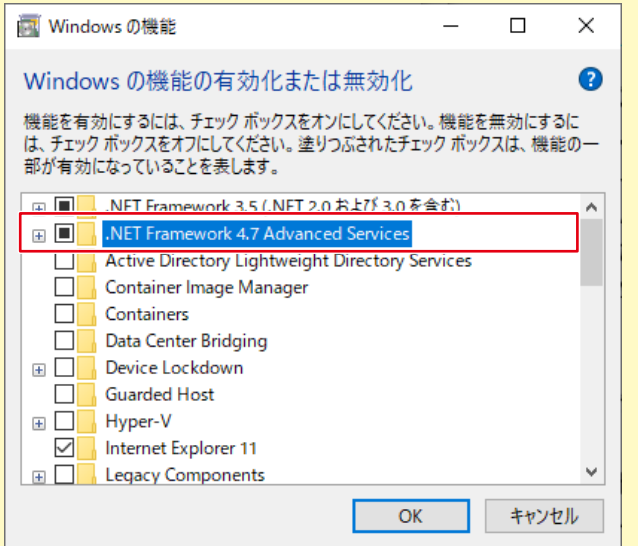

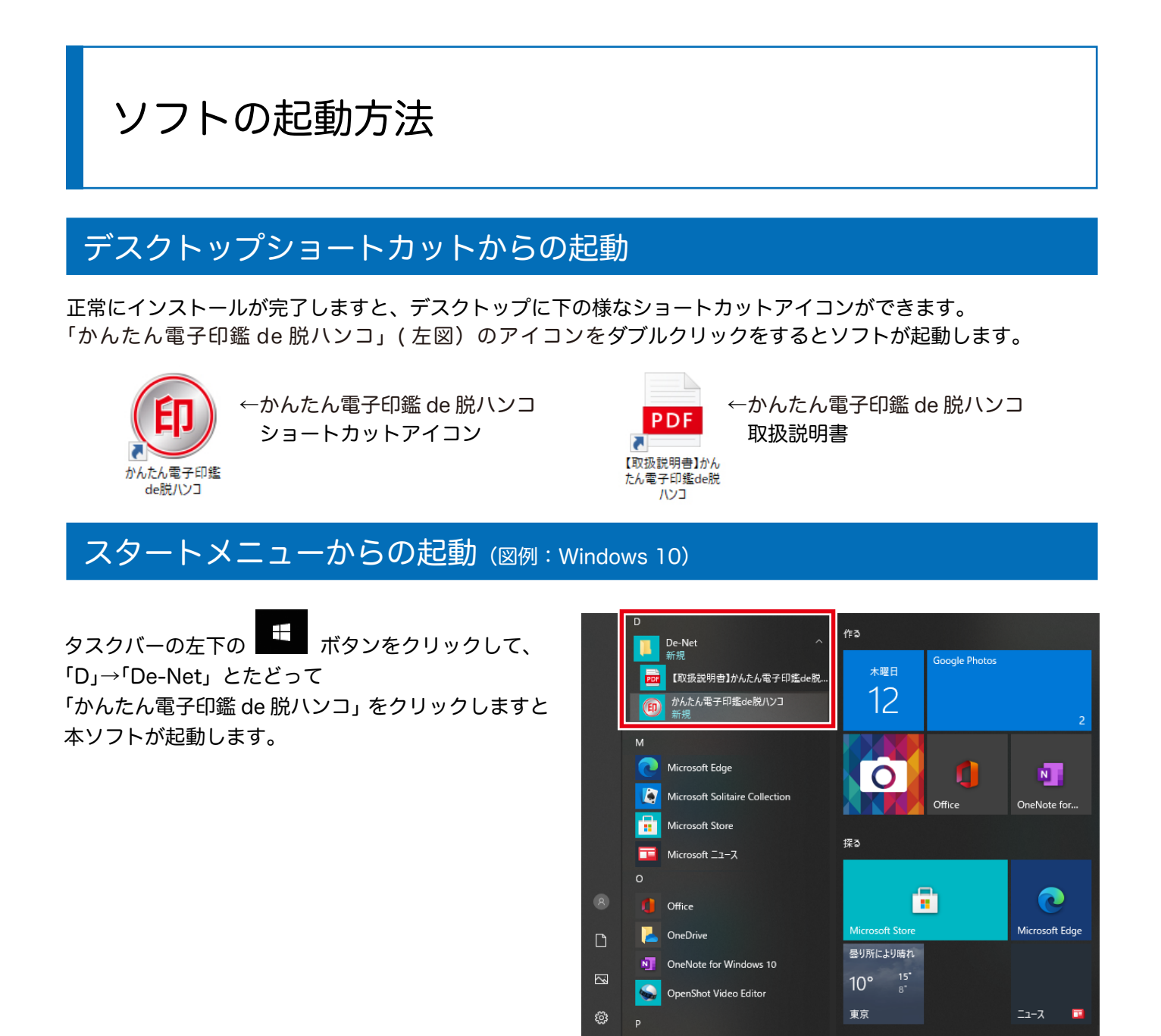

**People** 

○ にに入力して検索

 $\bigcirc$ 

H

### タスクトレイからの起動

ソフトの設定で「常駐」を ON(設定方法 20 ページ) にすると、タスクトレイに「かんたん電子印鑑 de 脱 ハンコ」のアイコンが追加されます。

タスクトレイのアイコンをクリックすると、右図の メニューが表示されます。

「メインウィンドウの表示」または「印鑑パネル」を 選択して画面を表示します。

※「終了」を選択すると、タスクトレイからアイコン がなくなります。 デスクトップショートカットアイコンまたはスタート メニューからソフトを起動してください。

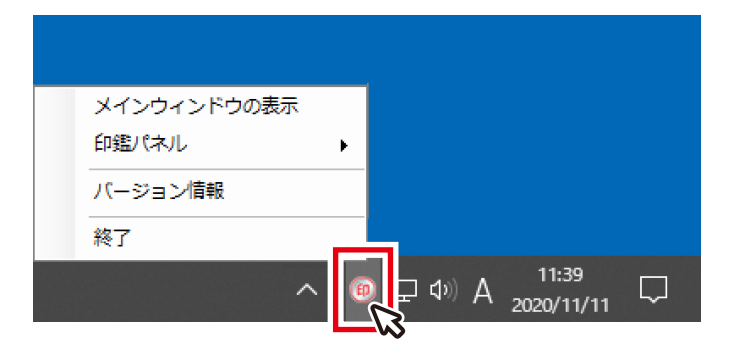

O 目

# ソフトウェアの概要

「かんたん電子印鑑 de 脱ハンコ」は、かんたんな操作でハンコデータを作成できるソフトです。 今までエクセルなどで作成した見積書や請求書を一度印刷し、押印していた作業を電子化することができます。

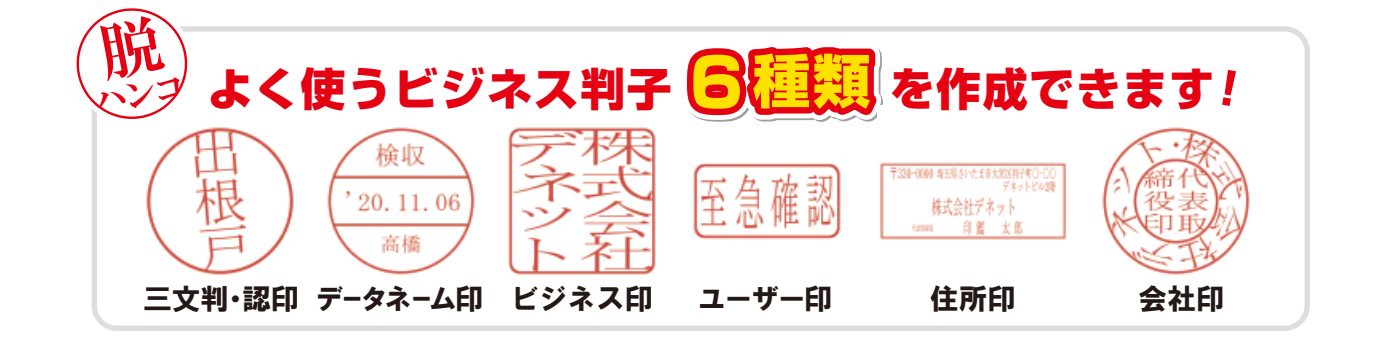

# 作成した電子印鑑を るめン !??? 押印。

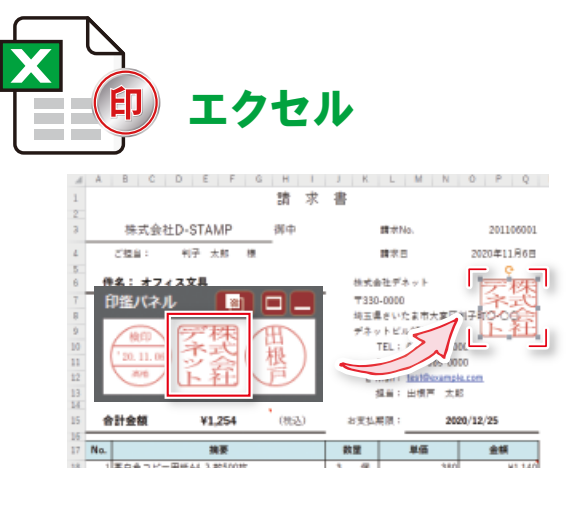

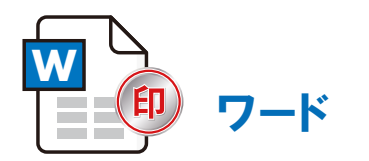

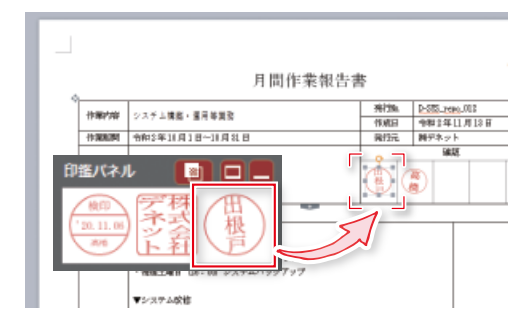

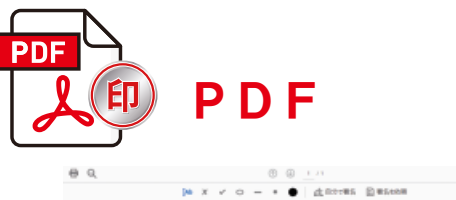

支払明細書

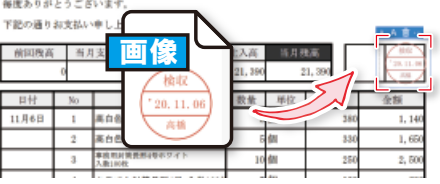

2020年 11 月 39 日韓切分

※PDF ファイルへの押印は、一度画像出力した 電子印鑑を配置します。 PDF ファイルを編集できる環境を予めご用意 ください。

### さらに!便利な機能搭載

#### **詳細編集機能**

作成した電子印鑑の一部の文字を大きくしたり、 移動したり微調整できます。

#### **カスレ機能**

電子印鑑をよりリアルにするカスレを表現できます。 **印鑑パネル機能** 

よく使う電子印鑑を常に表示しておくことができます。 (最大 3 つ)

#### **画像出力機能**

作成した電子印鑑を画像形式で出力できます。 (BMP/JPEG/PNG/GIF/TIFF)

# 印鑑を新規作成する

ソフトを起動すると、メインウィンドウ(右図)が 表示されます。 「新規作成」ボタンをクリックします。

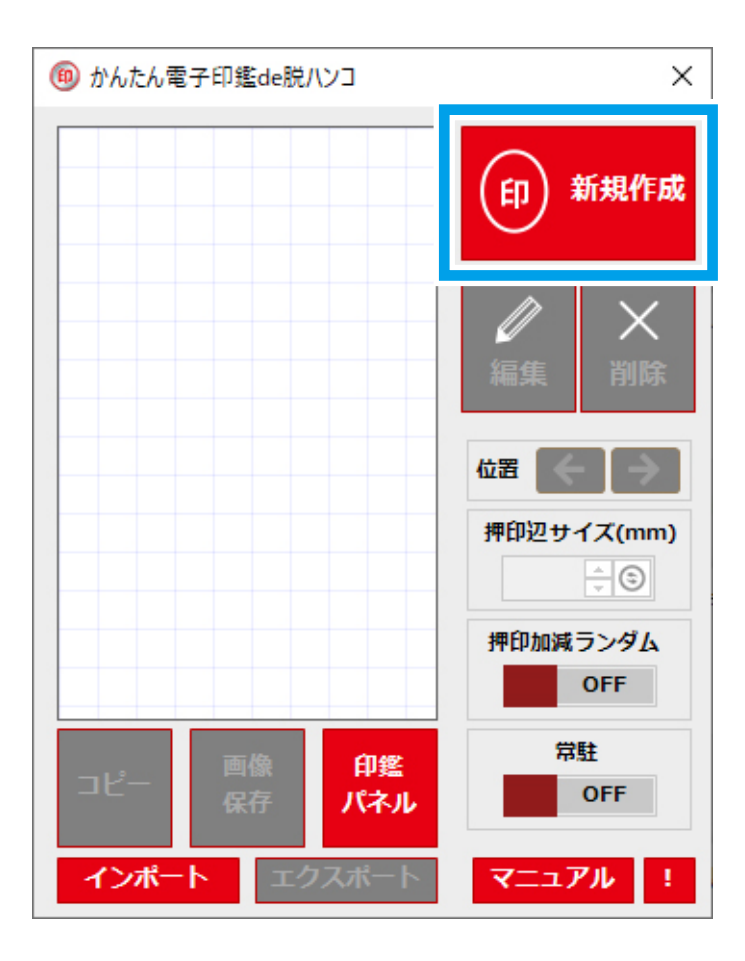

新しい印鑑を作成する画面が表示されます。

印鑑は、下記の 6 種類を作成できます。 作成する印鑑のタブをクリックしてください。

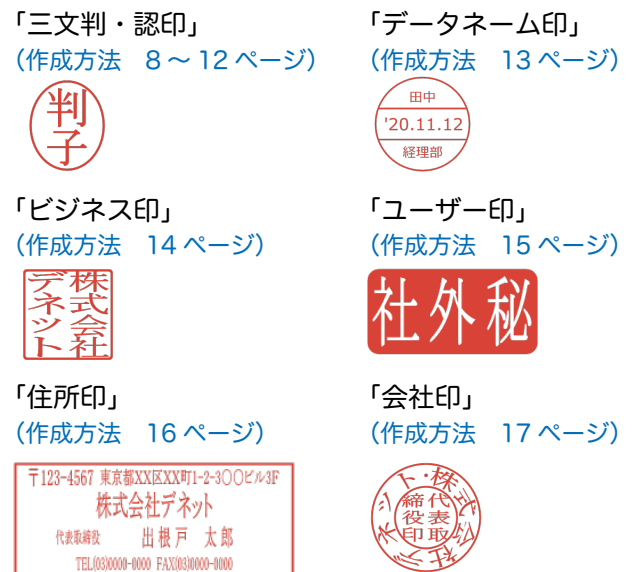

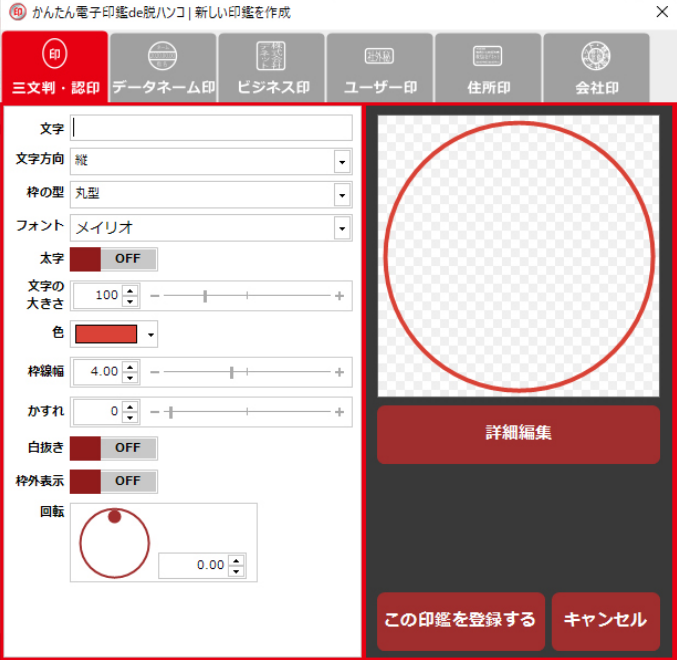

### 三文判・認印

### **1.「三文判・認印」タブをクリックします**

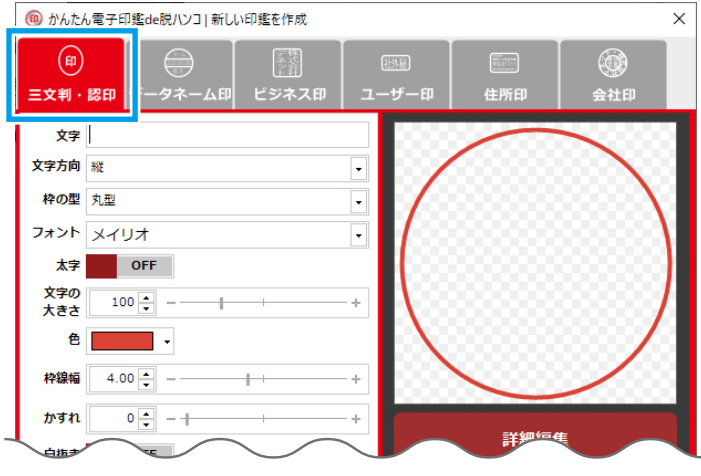

### **2. 左側の各項目を入力・設定します**

文字:入力した文字数に合わせて文字の大きさが自動 調整されます。 ※ここでは改行はできませんが「詳細編集」から 配置変更できます。

文字方向:縦/横(左から右)/横(右から左)

枠の型:丸型/小判型

フォント : お使いのパソコンに入っているフォントを ご使用できます。 ※ソフトに対応していないフォントは空白 表示になります。 ※環境依存文字は使用できない場合があり ます。 ※絵文字等は使用できない場合があります。

太字:クリックで ON/OFF を切替

文字の大きさ: 70 ~ 200 で設定

- 色:自由に設定可能
- 枠線幅:0 ~ 10 で設定
- かすれ:0 ~ 100 で設定
- 白抜き:クリックで ON/OFF を切替
- 枠外表示:クリックで ON/OFF を切替
- 回転:●を回転方向にドラッグまたは数値入力で回転

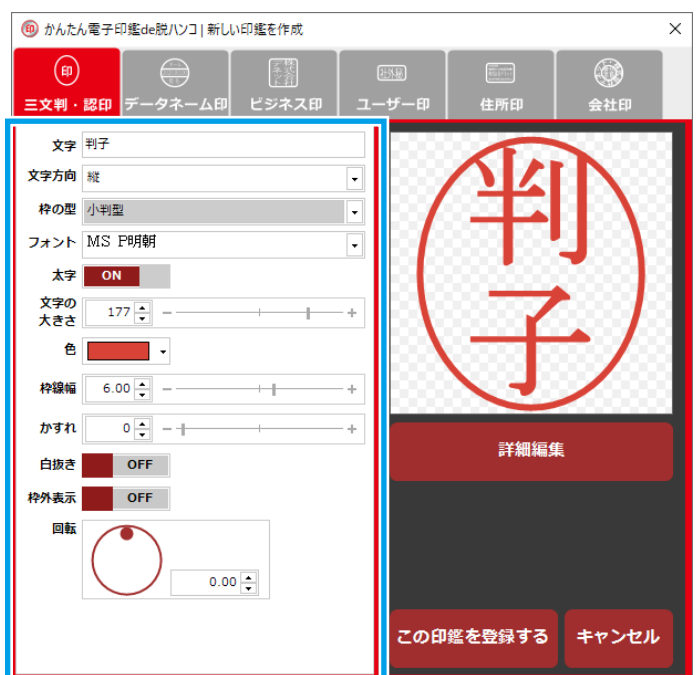

### **3. 詳細編集をする場合**

「詳細編集」ボタンをクリックします。 「詳細編集」画面が表示されます。

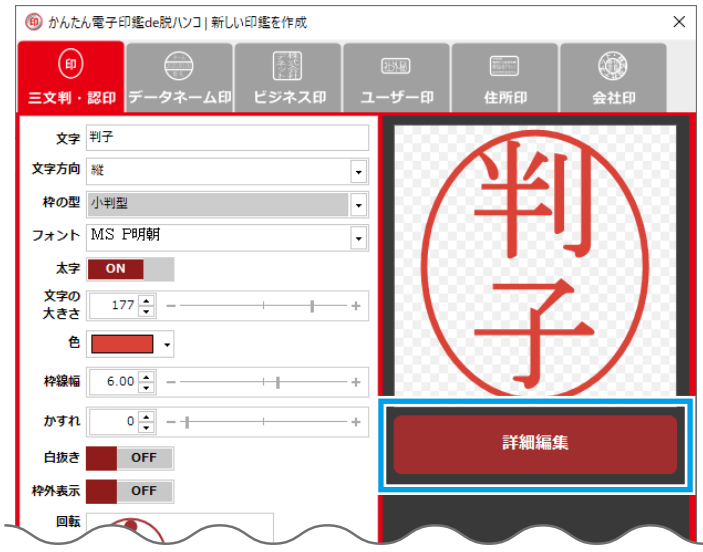

#### グリッド表示

「グリッド」ボタンをクリックしてオンにすると、 グリッド表示になり編集しやすくなります。

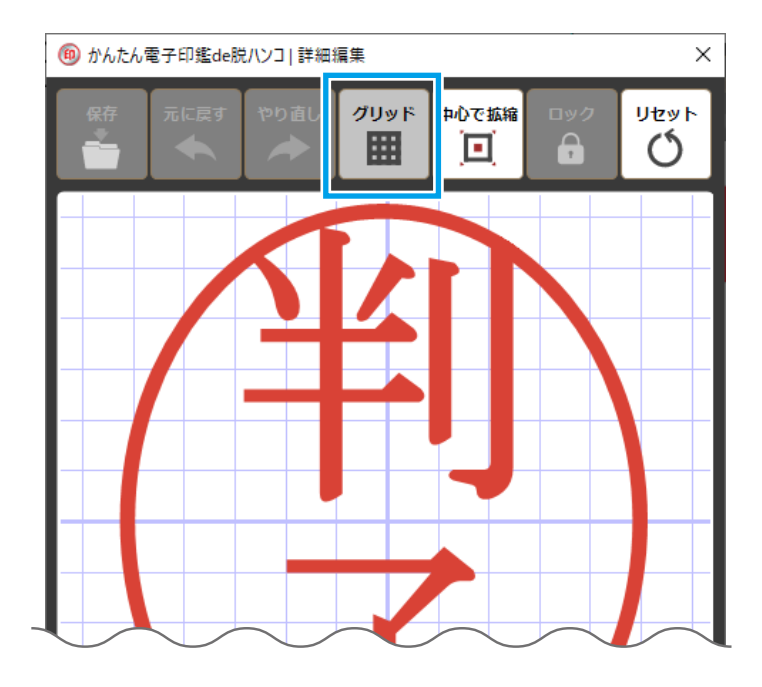

#### 拡縮・中心で拡縮

「中心で拡縮」ボタンをクリックしてオンにすると、 中心を基点に文字や枠をドラッグで拡縮します。 [Shirt] キーを押しながら、斜めにドラッグすると 縦横比を保持して拡縮できます。

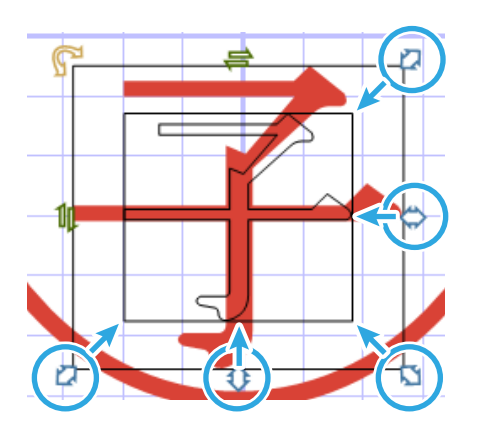

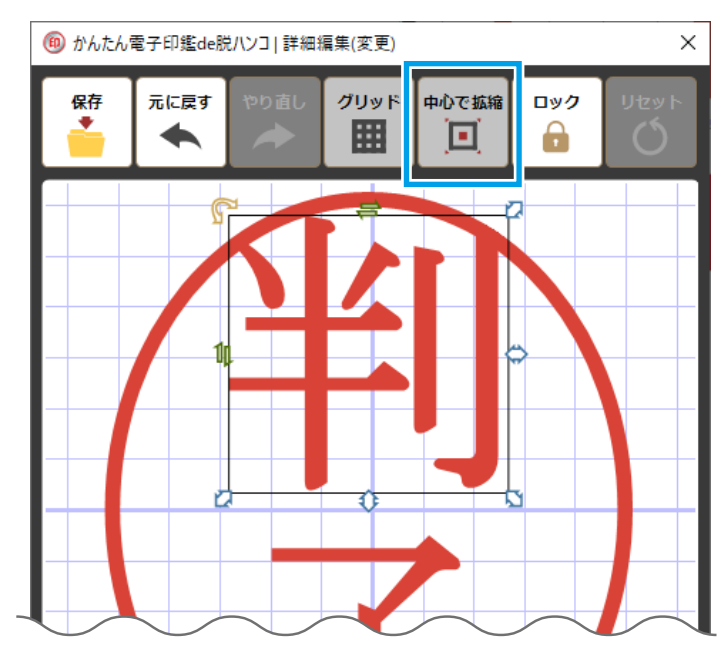

#### 印鑑を新規作成する(三文判・認印)-

#### 文字を移動

文字の上をクリックすると外枠が表示されます。 枠内にカーソル( ) をあわせてドラッグすると、 自由に移動できます。

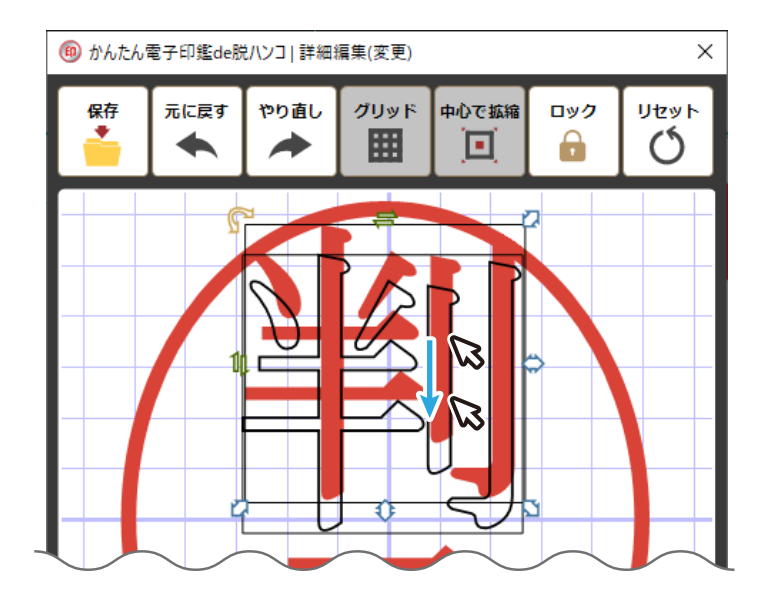

#### 文字に角度をつける

文字の上をクリックすると外枠が表示されます。 のマークにカーソルをあわせて左右または 上下にドラッグすると、文字に角度がつきます。

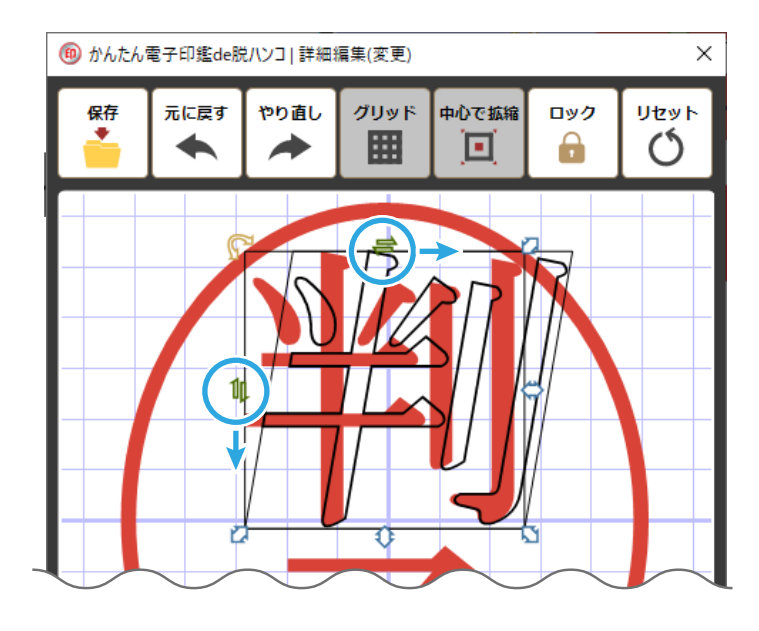

#### 文字を回転する

文字の上をクリックすると外枠が表示されます。 ●のマークにカーソルをあわせて回転したい方向へ ドラッグすると、文字が回転します。

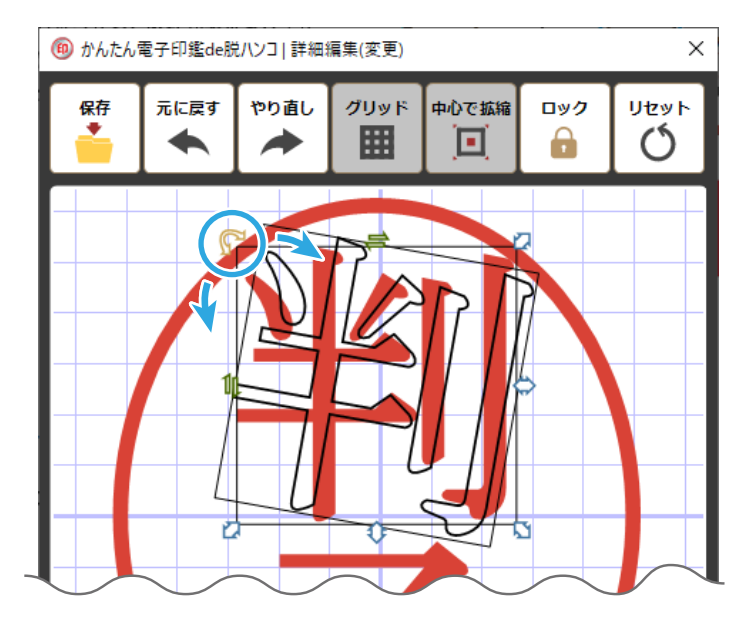

印鑑を新規作成する(三文判・認印) -

#### 枠を編集

- ① 枠の上をクリックします。 枠が選択されると外枠が表示されます。
- ② 初期設定では、枠にロックがかかっています。 編集する場合は、「ロック」ボタンをクリック して、ロックを解除してください。

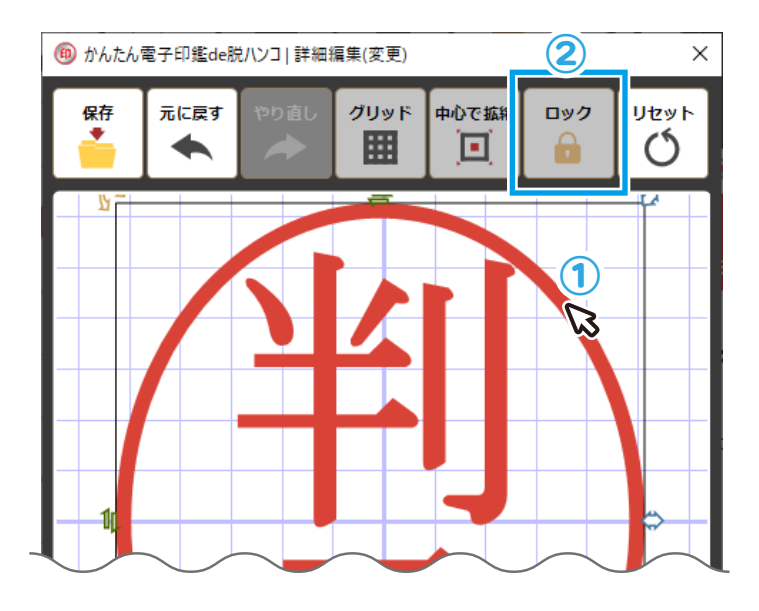

ロックが解除(ボタンが白になります)されると 文字と同様に枠の設定ができます。

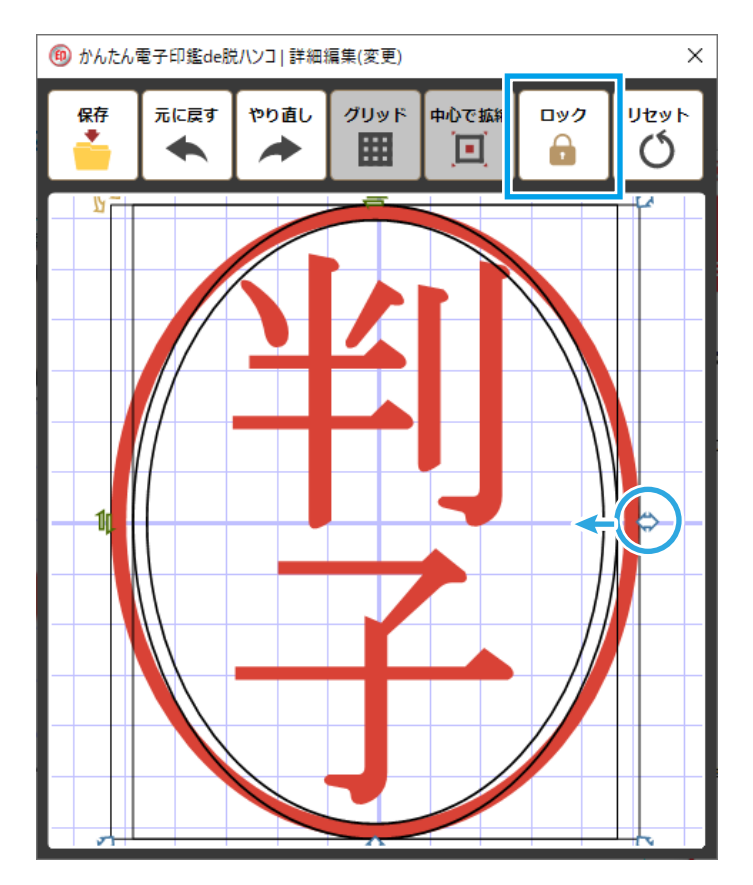

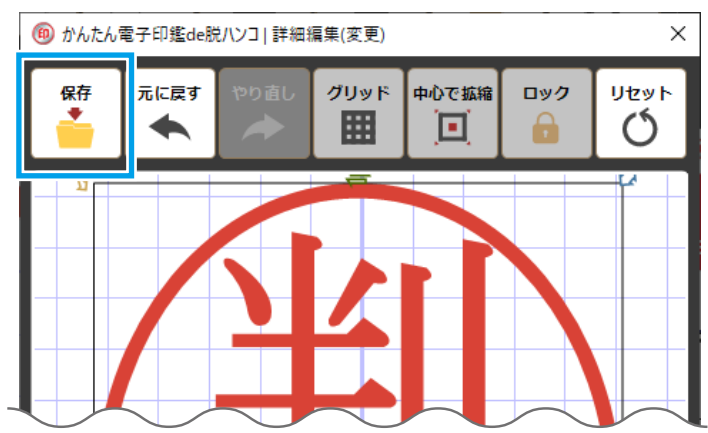

### **4. 編集した内容を保存します**

編集が終わりましたら、「保存」ボタンをクリック します。 詳細編集画面が閉じて、新しい印鑑を作成する画面

に戻ります。

### **5. 印鑑を登録します**

「この印鑑を登録する」ボタンをクリックして、 作成した印鑑をメインウィンドウに登録します。

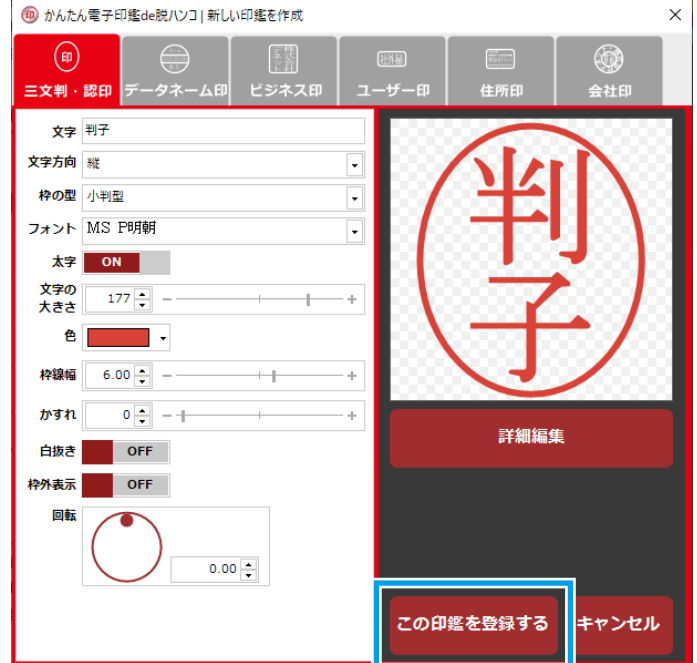

登録された印鑑は、右図のように表示されます。

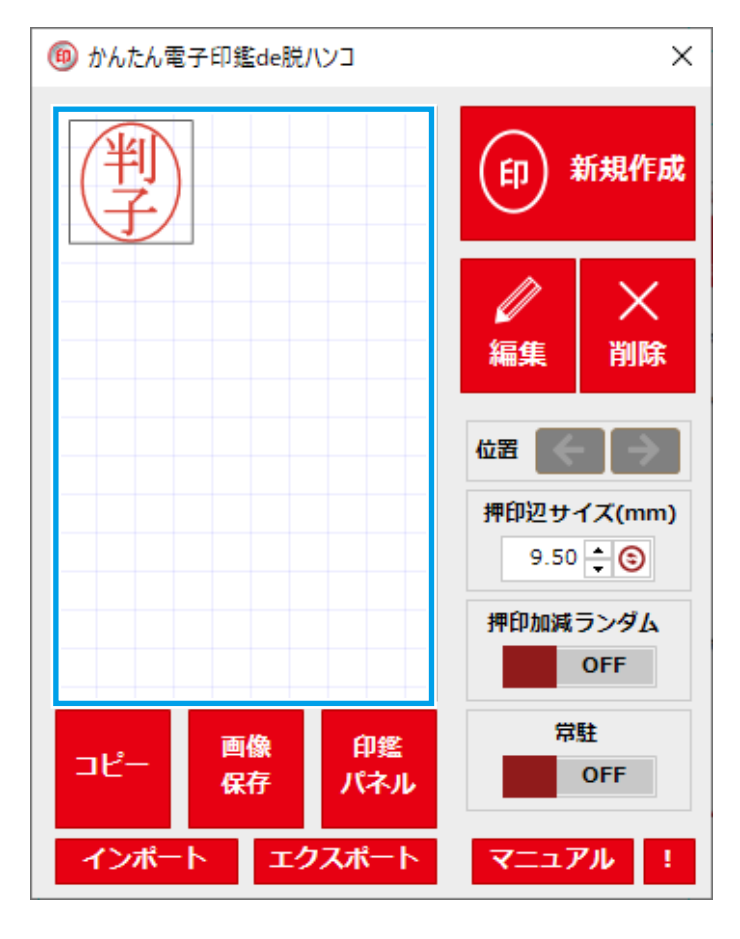

## データネーム印

### **1.「データネーム印」タブをクリックします**

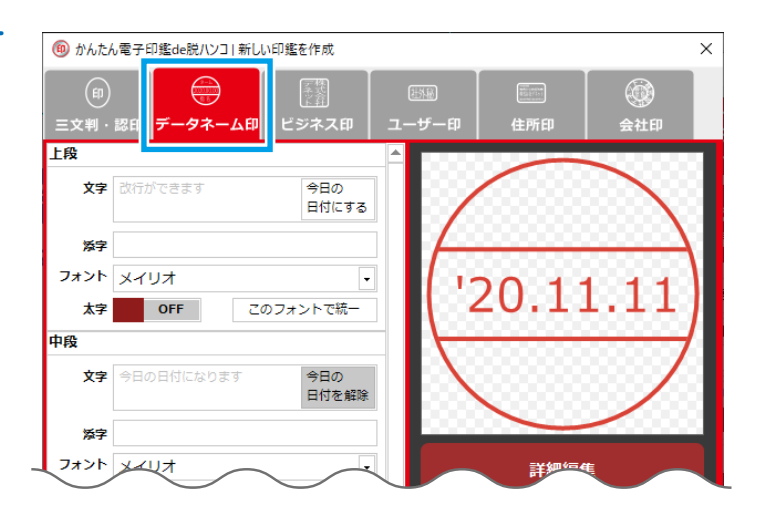

### **2. 左側の各項目を入力・設定します**

文字:入力した文字数に合わせて文字の大きさが 自動調整されます。 「詳細編集」で配置を編集できます。 (9 ~ 11 ページ)

- 今日の日付にする / 今日の日付を解除: 文字が今日の日付になります。
- 添字:「文字」で入力した文字の右に表示されます。

フォント : お使いのパソコンに入っているフォントを ご使用できます。 ※ソフトに対応していないフォントは空白 表示になります。 ※環境依存文字は使用できない場合があり

ます。

※絵文字等は使用できない場合があります。

- 太字:クリックで ON/OFF を切替
- このフォントで統一:クリックすると上段・中段・ 下段が、設定したフォントに 統一されます。

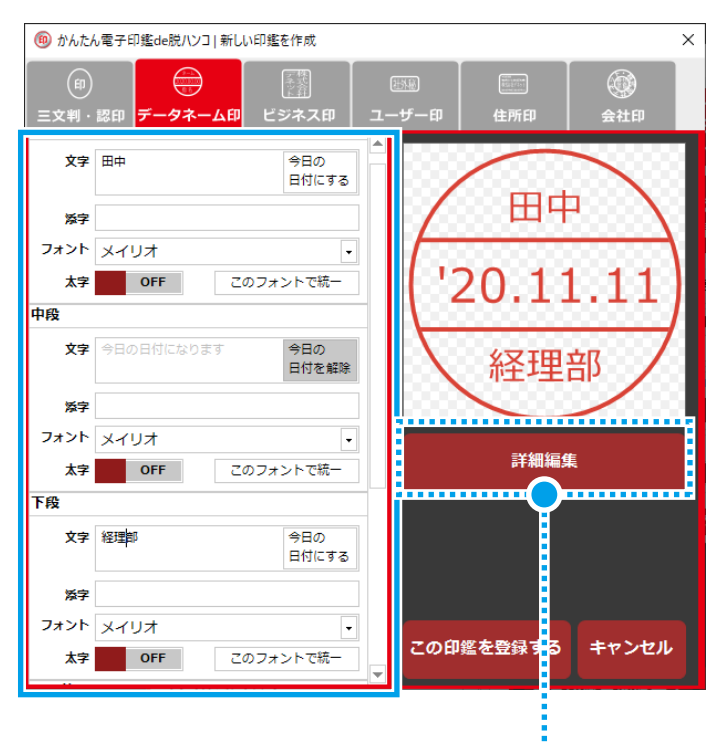

「詳細編集」ボタンから、レイアウトを調整できます。 詳細は、9 ~ 11 ページをご覧ください。

### **3. 印鑑を登録します**

「この印鑑を登録する」ボタンをクリックして、 作成した印鑑をメインウィンドウに登録します。

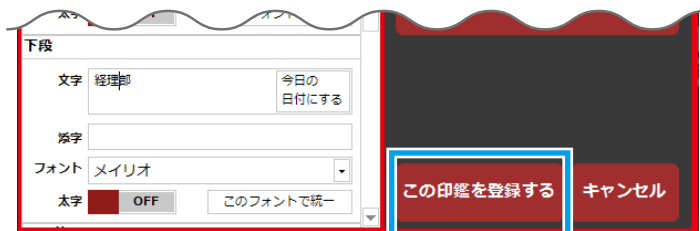

## ビジネス印

### **1.「ビジネス印」タブをクリックします**

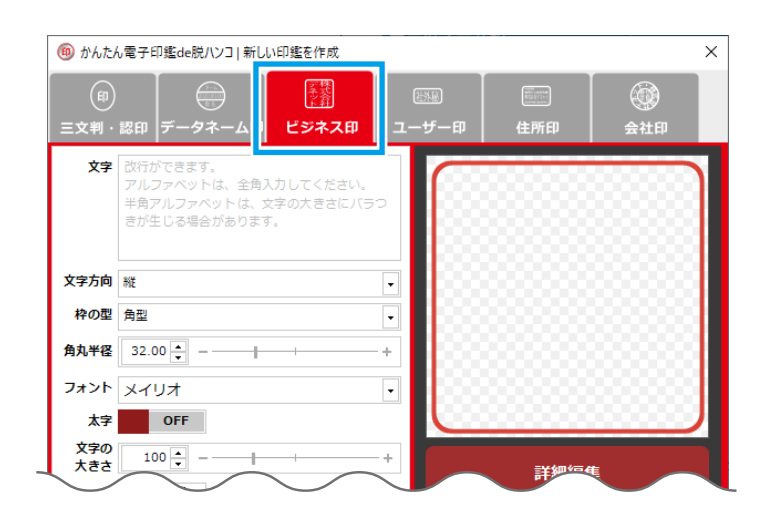

### **2. 左側の各項目を入力・設定します**

文字:入力した文字数に合わせて文字の大きさが 自動調整されます。 ※アルファベットは、全角入力してください。 小文字は「詳細編集」にて位置や形状の変更 が必要になる場合があります。 文字方向:縦/横 枠の型:角型/丸型 角丸半径:枠の型を「角型」に設定した場合に、角の 丸みを調整します。 フォント : お使いのパソコンに入っているフォントを ご使用できます。 ※ソフトに対応していないフォントは空白 表示になります。 ※環境依存文字は使用できない場合があり ます。 ※絵文字等は使用できない場合があります。 太字:クリックで ON/OFF を切替 文字の大きさ:70 ~ 200 で設定 色:自由に設定可能 枠線幅:0 ~ 10 で設定 かすれ:0 ~ 100 で設定 白抜き:クリックで ON/OFF を切替 枠外表示:クリックで ON/OFF を切替 文字を隙間なく引き伸ばす: チェックを入れると文字の幅や高さを印鑑全体に引き 伸ばします。

### **3. 印鑑を登録します**

「この印鑑を登録する」ボタンをクリックして、 作成した印鑑をメインウィンドウに登録します。

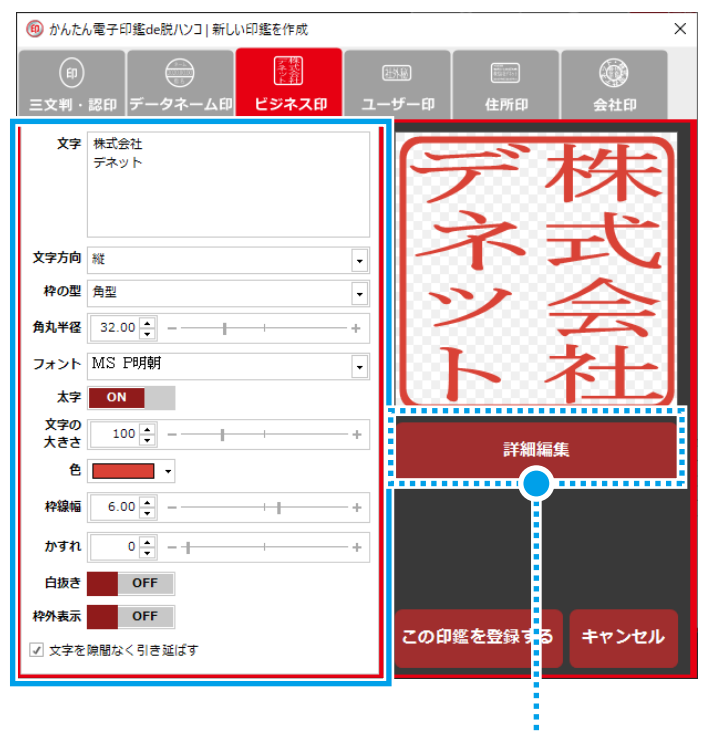

「詳細編集」ボタンから、レイアウトを調整できます。 詳細は、9 ~ 11 ページをご覧ください。

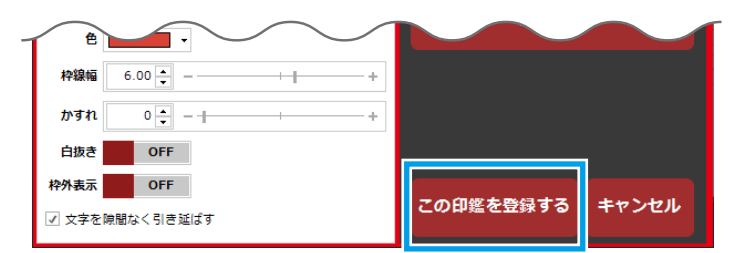

 $(14)$ 

### ユーザー印

### **1.「ユーザー印」タブをクリックします**

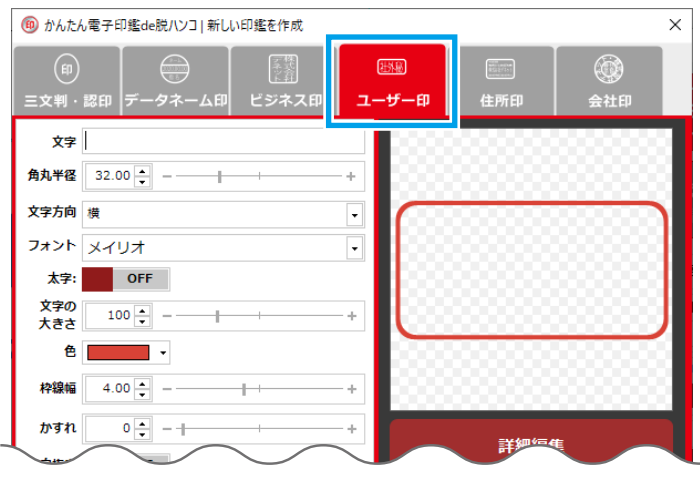

### **2. 左側の各項目を入力・設定します**

文字:入力した文字数に合わせて文字の大きさが 自動調整されます。 ※アルファベットは、全角入力してください。 小文字は「詳細編集」にて位置の変更が 必要になる場合があります。 角丸半径:10 ~ 100 で設定 文字方向:縦/横 フォント : お使いのパソコンに入っているフォントを ご使用できます。 ※ソフトに対応していないフォントは空白 表示になります。 ※環境依存文字は使用できない場合があり ます。 ※絵文字等は使用できない場合があります。 太字:クリックで ON/OFF を切替 文字の大きさ:70 ~ 200 で設定 色:自由に設定可能 枠線幅:0 ~ 10 で設定 かすれ:0 ~ 100 で設定 白抜き:クリックで ON/OFF を切替 枠外表示:クリックで ON/OFF を切替

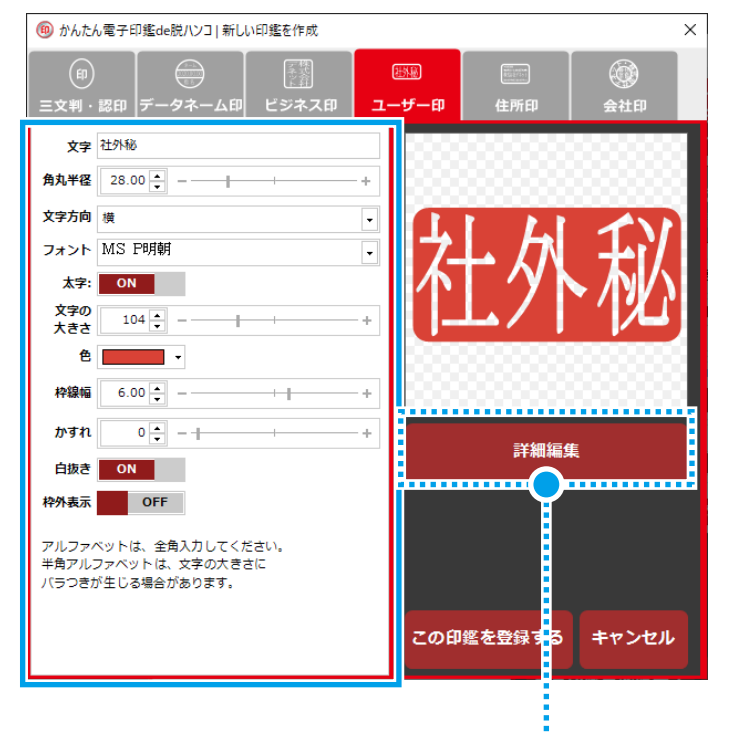

「詳細編集」ボタンから、レイアウトを調整できます。 詳細は、9 ~ 11 ページをご覧ください。

### **3. 印鑑を登録します**

「この印鑑を登録する」ボタンをクリックして、 作成した印鑑をメインウィンドウに登録します。

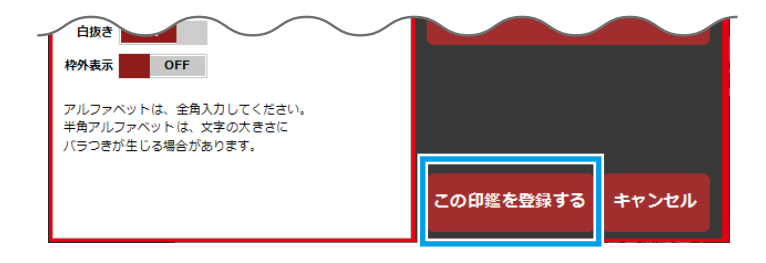

### 住所印

### **1.「住所印」タブをクリックします**

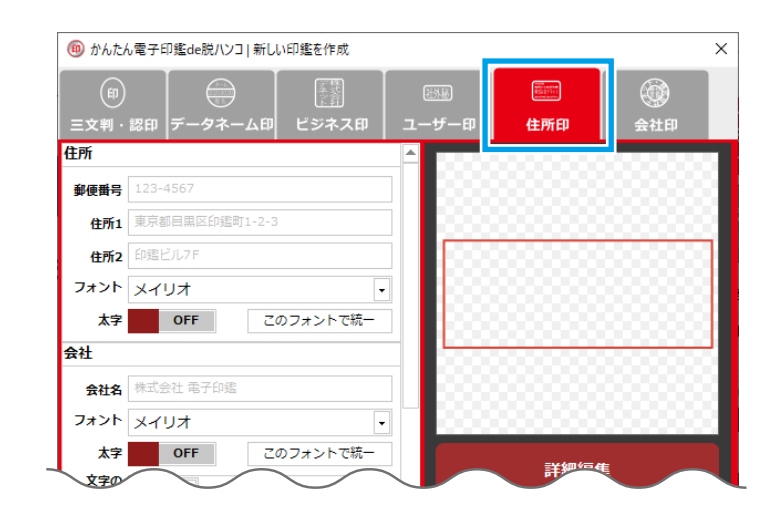

### **2. 左側の各項目を入力・設定します**

文字入力欄共通:入力した文字数に合わせて文字の 大きさが自動調整されます。 住所 1・住所 2:住所 2 は 2 行目に表示されます。 役職文字大きさ:70 ~ 200 で設定 フォント : お使いのパソコンに入っているフォントを ご使用できます。 ※ソフトに対応していないフォントは空白 表示になります。 ※環境依存文字は使用できない場合があり ます。 ※絵文字等は使用できない場合があります。 太字:クリックで ON/OFF を切替 このフォントで統一:クリックすると、「住所」「会社」 「氏名」で入力したフォントが 統一されます。 枠の型:角型/丸型 角丸半径:枠の型を「角型」に設定した場合に設定 してください。 文字方向:縦/横 色:自由に設定可能 枠線幅:0 ~ 10 で設定 かすれ:0 ~ 100 で設定 白抜き:クリックで ON/OFF を切替 縦書きの時の数値を漢字にする: チェックを入れると郵便番号以外の数値が漢字に なります。

### **3. 印鑑を登録します**

「この印鑑を登録する」ボタンをクリックして、 作成した印鑑をメインウィンドウに登録します。

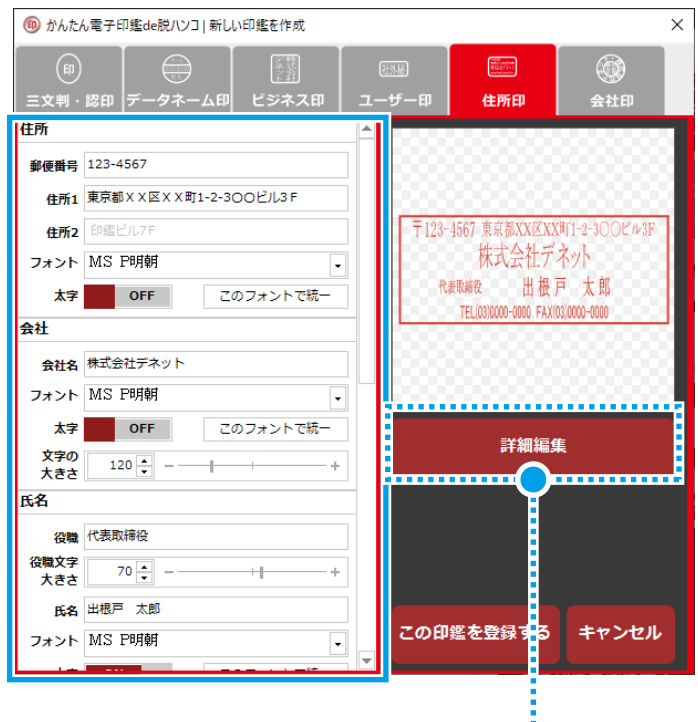

「詳細編集」ボタンから、レイアウトを調整できます。 詳細は、9 ~ 11 ページをご覧ください。

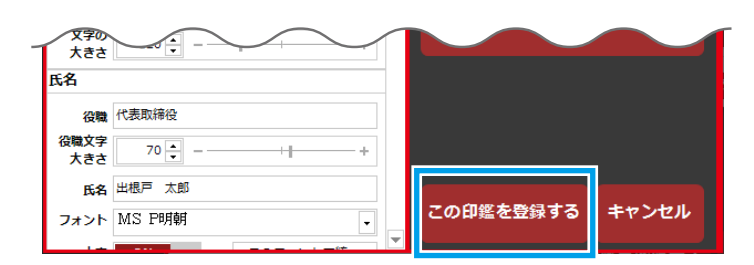

 $(16)$ 

### 会社印

### **1.「会社印」タブをクリックします**

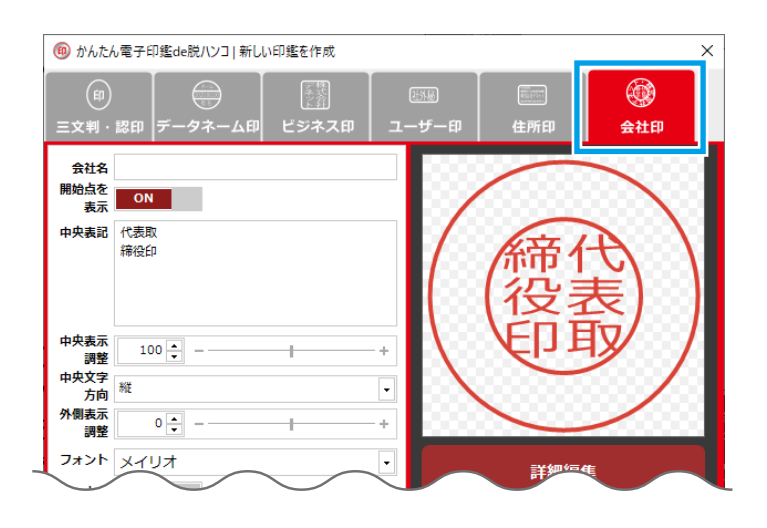

### **2. 左側の各項目を入力・設定します**

会社名:入力した文字数に合わせて文字の大きさが 自動調整されます。 開始点を表示:クリックで ON/OFF を切替 中央表記:改行ができます。 中央表示調整:中央を基点に文字の大きさを調整 中央文字方向:縦/横 外側表示調整:外側の文字の位置を中央を基点に調整 フォント : お使いのパソコンに入っているフォントを ご使用できます。 ※ソフトに対応していないフォントは空白 表示になります。 ※環境依存文字は使用できない場合があり ます。 ※絵文字等は使用できない場合があります。 太字:クリックで ON/OFF を切替 文字の大きさ:70 ~ 200 で設定 色:自由に設定可能 枠線幅:0 ~ 10 で設定 かすれ:0 ~ 100 で設定 白抜き:クリックで ON/OFF を切替

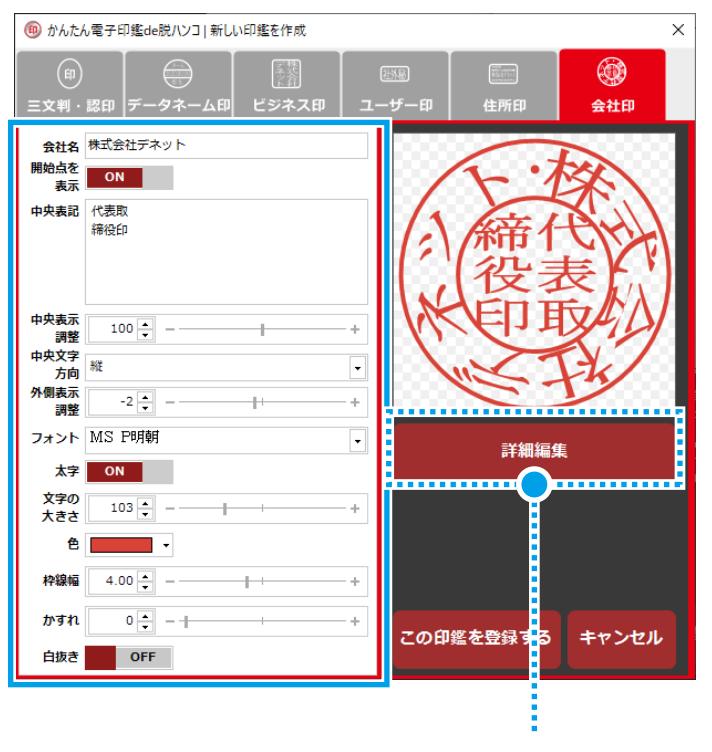

「詳細編集」ボタンから、レイアウトを調整できます。 詳細は、9 ~ 11 ページをご覧ください。

### **3. 印鑑を登録します**

「この印鑑を登録する」ボタンをクリックして、 作成した印鑑をメインウィンドウに登録します。

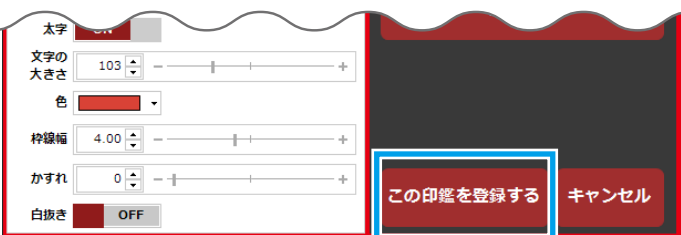

# 印鑑データをコピーして貼り付ける

### 例:印鑑をコピーして表計算ソフトに貼り付ける

#### **① 印鑑を選択します**

クリックして選択します。 選択されると外枠が表示されます。

#### **② 押印辺サイズを設定します**

「押印辺サイズ (mm)」を設定します。 印鑑の種類によって、初期設定のサイズが異なります。 をクリックすると、初期設定値に戻ります。

#### **③ 押印加減ランダムを設定します**

クリックして ON/OFF を設定します。 ON にすると、押印の文字や枠にかすれが自動設定さ れます。全体的なかすれに加えて外枠の一部が欠けた り、細くなるような押し加減の風合いが表現されます。 ※印鑑個別のかすれの設定は反映されません。

#### **④ 「コピー」をクリックします**

「コピー」ボタンをクリックします。 または、印鑑の上を右クリックして、メニューから 「クリップボードへコピー」を選択します。

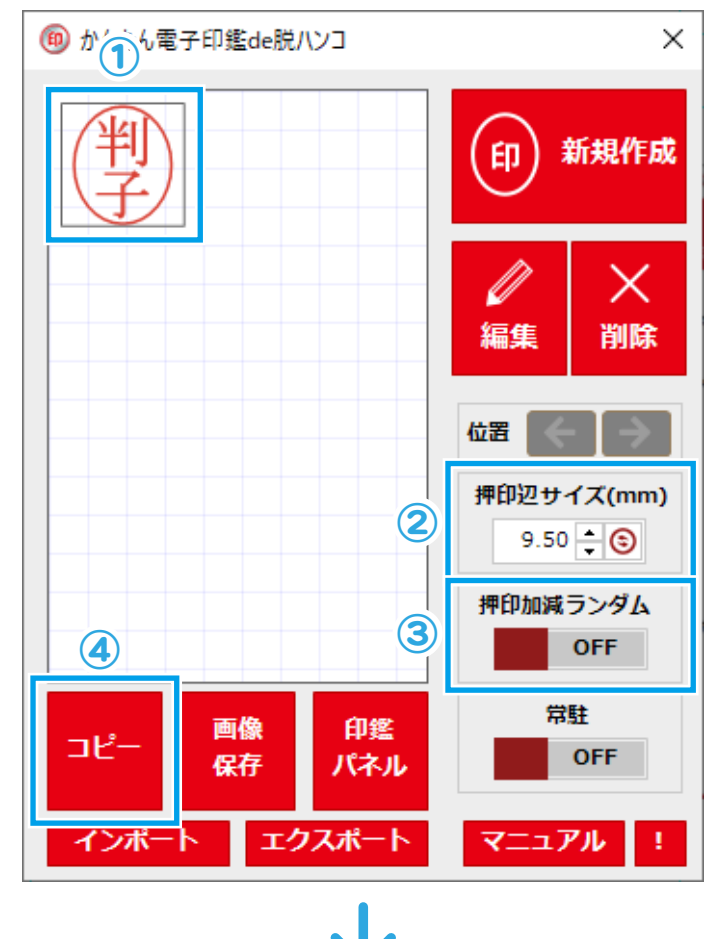

コピー先の表計算ソフトで「貼り付け」をおこなうと 印鑑が配置されます。

※PDF 編集ソフト、ペイント・ドロー系のソフトでは 画像保存した印鑑データを読み込んでご使用ください。 「かんたん電子印鑑 de 脱ハンコ」内のコピーでは 正常に読み込めません。

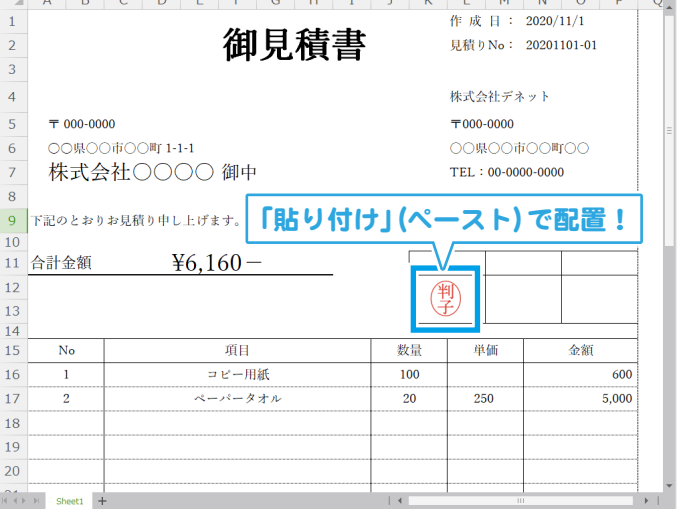

# 印鑑パネルを使用する

#### **印鑑パネル**

メインウィンドウの「印鑑パネル」ボタンをクリックすると、メインウィンドウから印鑑パネルに 表示が切り替わります。

メインウィンドウで登録されている印鑑のうち、左上から 3 つ目までの印鑑が印鑑パネルに表示されます。

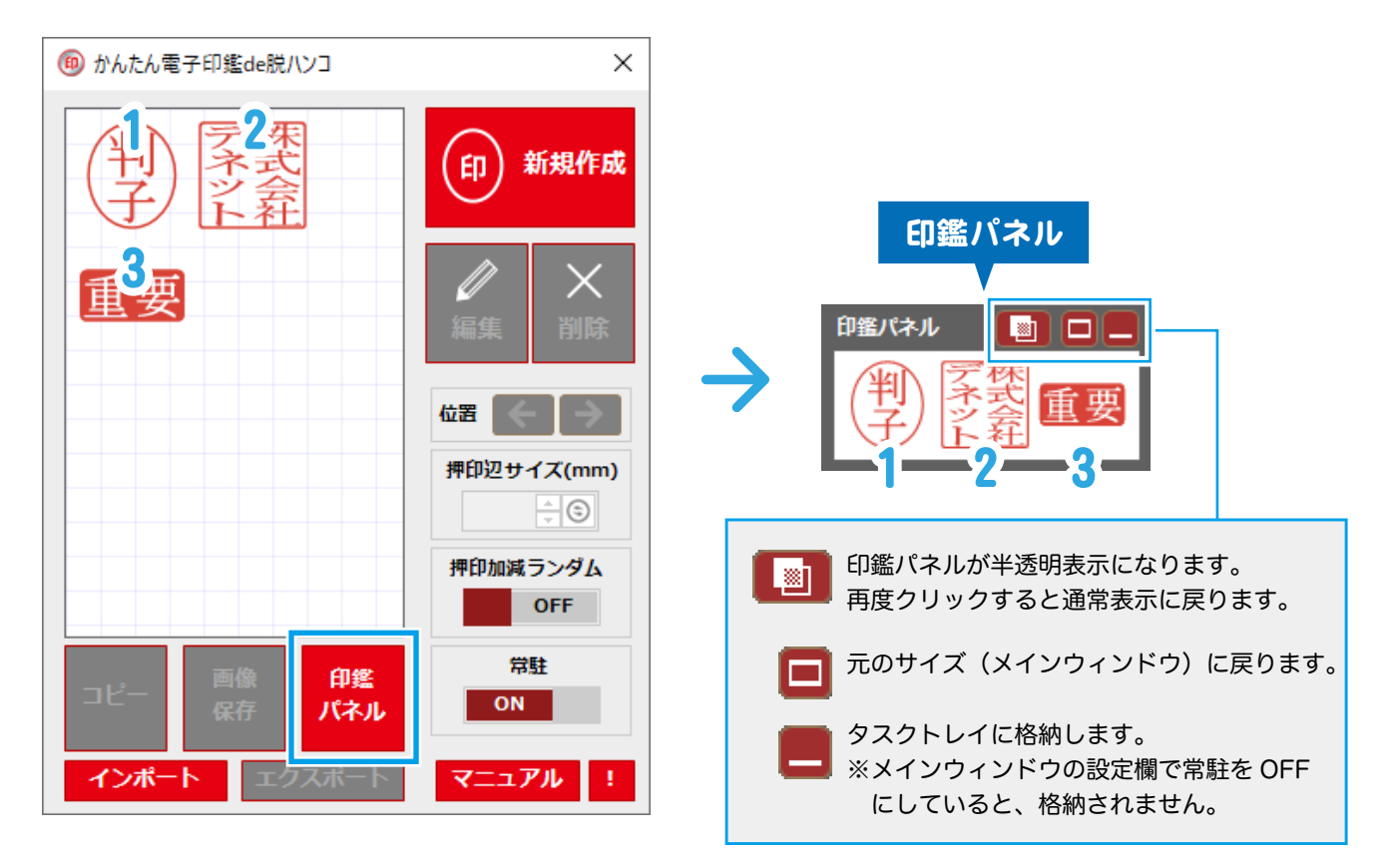

#### 印鑑パネルにある印鑑を、表計算ソフトやワードなどの文書作成ソフトへ ドラッグするだけでかんたんに印鑑を配置できます。

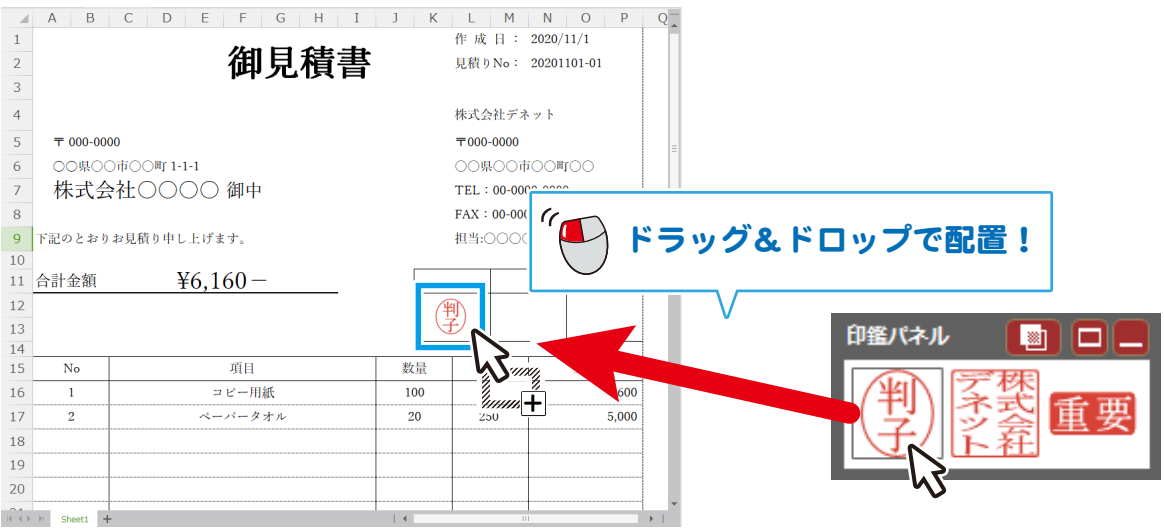

### 印鑑パネルの配置場所を設定する

### **1. 印鑑パネルをタスクトレイに格納します**

メインウィンドウの「常駐」を ON に設定します。

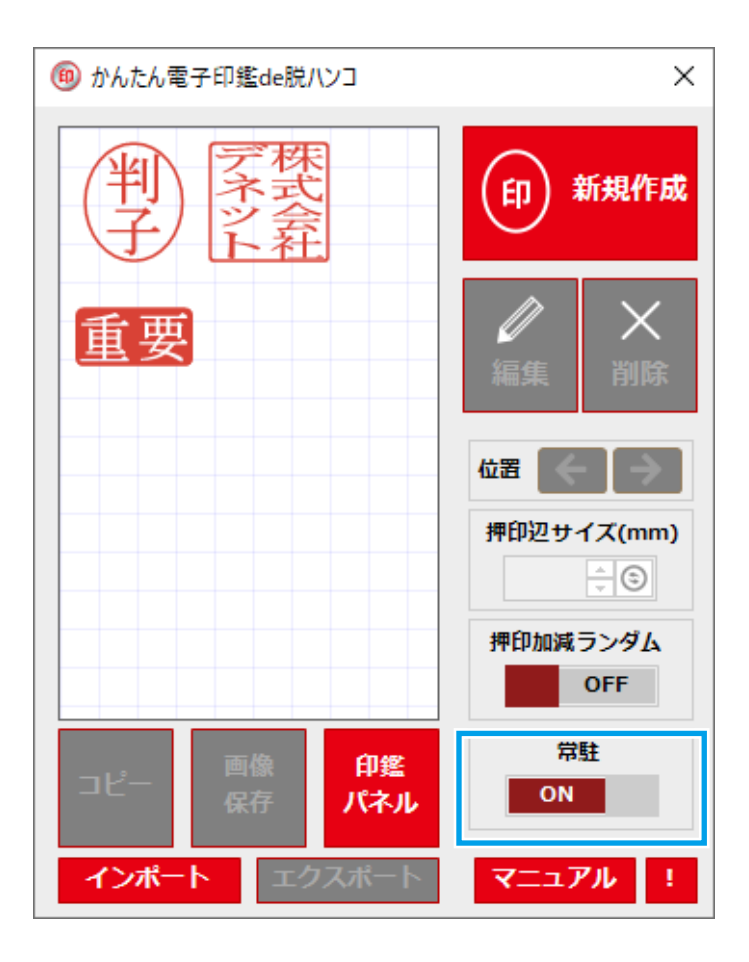

### **2. タスクトレイのアイコンをクリックします**

常駐にすると、タスクトレイに「かんたん電子印鑑 de 脱ハンコ」のアイコンが表示されます。

- ① タスクトレイのアイコンをクリックします。
- ② メニューが表示されます。
	- 「印鑑パネル」を選択→「通常表示」

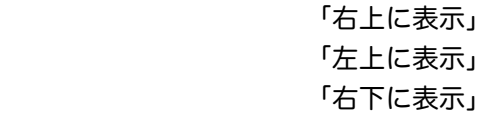

「左下に表示」

 上記を選択すると、印鑑パネルの表示場所が設定 できます。

 「通常表示」は任意で配置した場所 ( 前回配置した 場所)を記憶します。

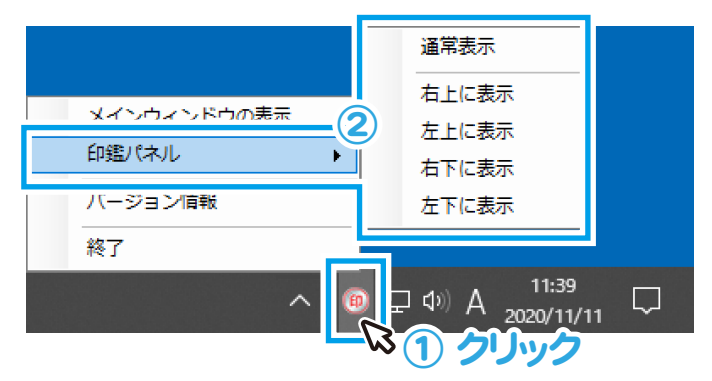

# 印鑑データを画像出力する

メインウィンドウに登録されている印鑑を、画像保存してご利用いただけます。

**保存ファイル形式** BMP / GIF / JPEG / TIFF / PNG

#### **1. 出力する印鑑を選択します**

#### **① 印鑑を選択します**

画像出力する印鑑をクリックして選択します。 選択すると印鑑の周りに外枠が表示されます。

#### **② 押印加減ランダムを設定します**

クリックして ON/OFF を設定します。 ON にすると、押印の文字や枠にかすれが自動設定さ れます。全体的なかすれに加えて外枠の一部が欠けた り、細くなるような押し加減の風合いが表現されます。 ※印鑑個別のかすれの設定は反映されません。

#### **③ 「画像保存」をクリックします**

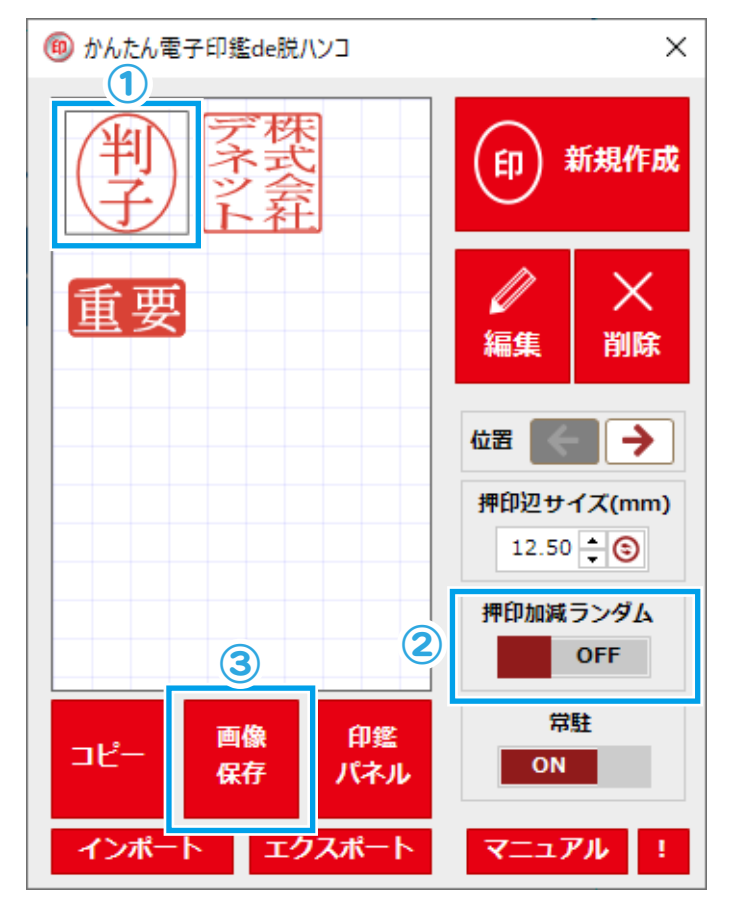

### **2. 辺サイズを設定します**

① 辺サイズを設定します。(初期設定は 256pixel) 画像は正方形の中に配置されて出力されます。

② 「OK」ボタンをクリックします。

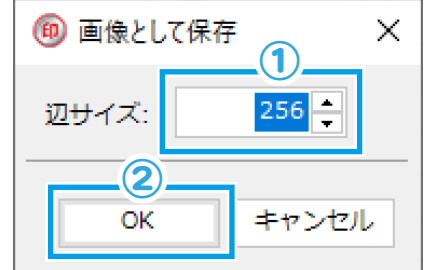

### **3. ファイルを保存します**

- ① 保存する画像のファイル名を入力します。
- ② ファイルの種類を選択します。 (例:PNG を選択)
- ③ 「保存」をクリックします。

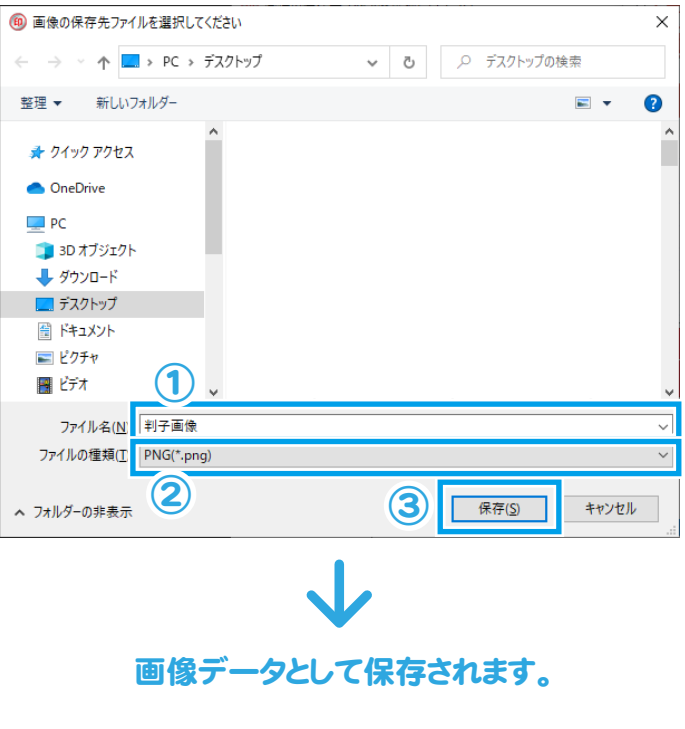

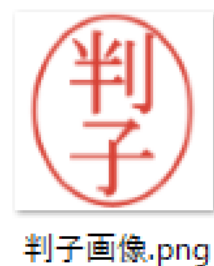

# 登録した印鑑データを編集・削除する

### 登録した印鑑データを編集する

#### **編集する印鑑の編集画面を表示します**

#### **[ 方法 1]**

- ① 編集する印鑑をクリックして選択します。 選択すると印鑑の周りに外枠が表示されます。
- ② 「編集」をクリックします。

#### **[ 方法 2]**

- ① 編集する印鑑の上にマウスカーソルをあわせて 右クリックします。
- ② 表示されるメニューから「編集」を選択します。

#### **[ 方法 3]**

① 編集する印鑑をダブルクリックします。

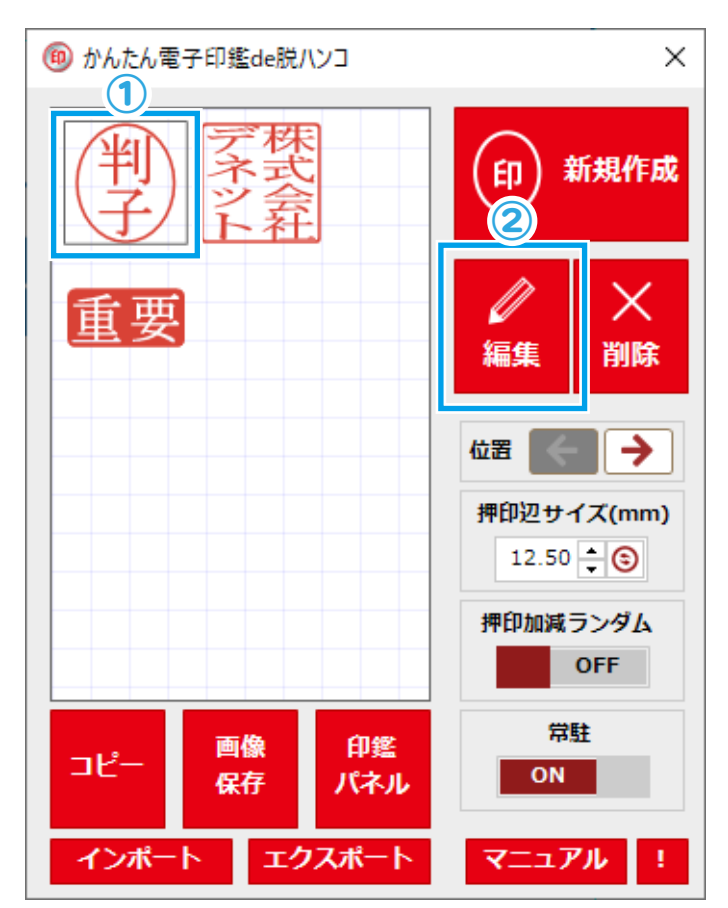

[ 図例:方法 1]

#### 印鑑の編集画面が表示されます。

印鑑の編集画面が表示されます。 設定方法は 8 ~ 17 ページをご覧ください。

編集が終わりましたら、「この印鑑を保存する」を クリックしてください。

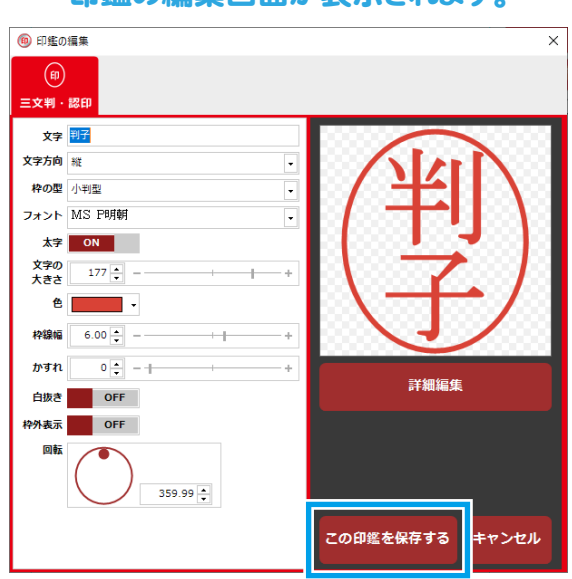

 $(23)$ 

### 登録した印鑑データを削除する

メインウィンドウに登録されている不要な印鑑データを削除したい場合に、下記を操作をおこなってください。

#### **[ 方法 1]**

- ① 削除する印鑑をクリックして選択します。 選択すると印鑑の周りに外枠が表示されます。
- ② 「削除」をクリックします。

#### **[ 方法 2]**

- ① 削除する印鑑の上にマウスカーソルをあわせて 右クリックします。
- ② 表示されるメニューから「削除」を選択します。

#### **[ 方法 3]**

- ① 削除する印鑑をクリックして選択します。 選択すると印鑑の周りに外枠が表示されます。
- ② キーボードの [Delete] キーを押します。

「選択した印鑑を削除します。よろしいですか?」 と表示されます。 削除する場合は、「OK」をクリックします。

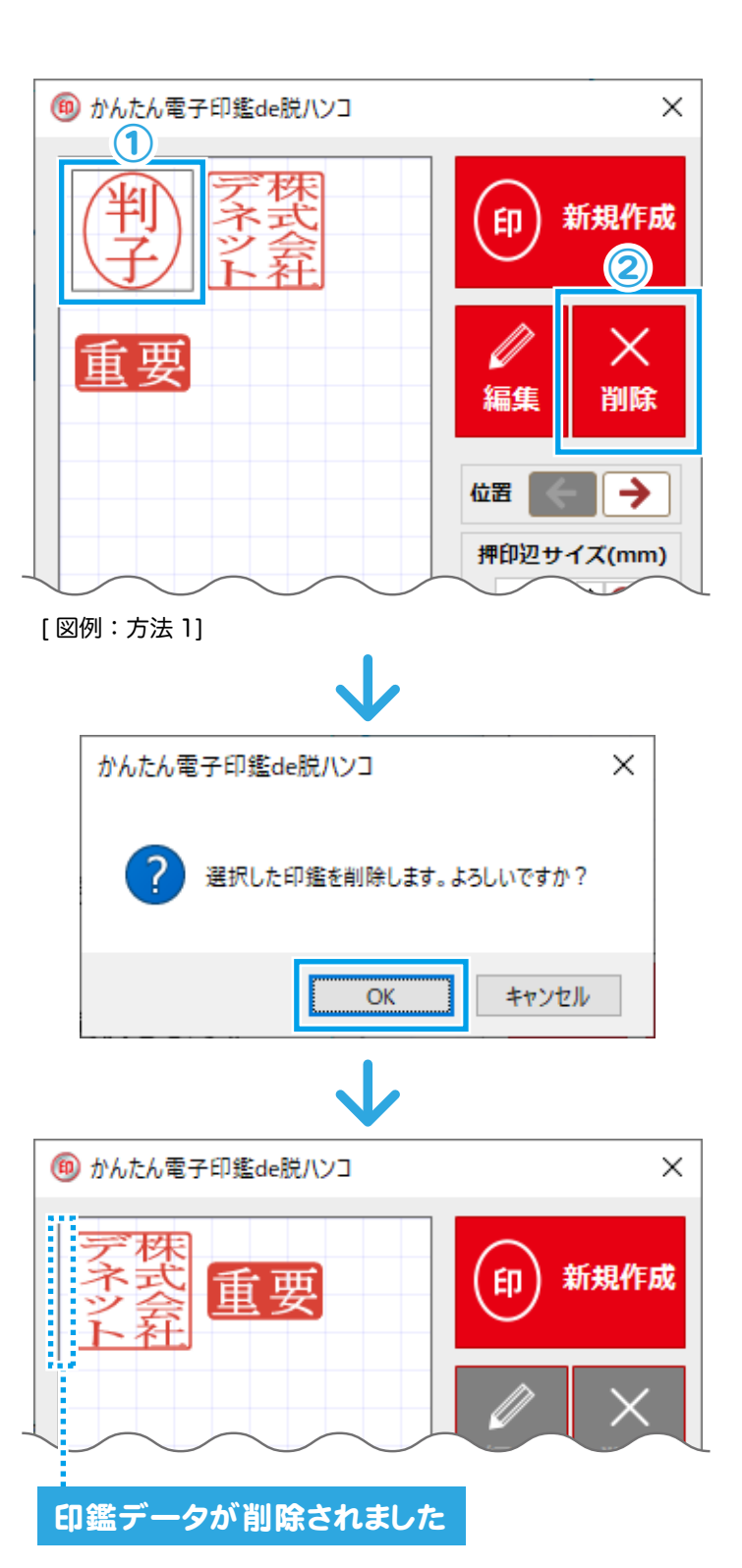

 $(24)$ 

# 登録した印鑑データをエクスポート・インポートする

### 登録した印鑑データをエクスポートする

本ソフトの「エクスポート」は、選択した印鑑データをソフト専用のファイル形式(拡張子:.entstmp)で 出力(作成)する機能です。

※画像データをエクスポートする機能ではありません。(画像データの保存は21~22ページをご覧ください)

entstmp

- ① バックアップする印鑑をクリックして選択します。 複数の印鑑データを 1 つのファイルで保存するこ とも可能です。 キーボードの [Ctrl] キーを押したまま印鑑を クリックすると複数選択できます。
- ② 「エクスポート」をクリックします。

① 保存場所を選択します。(図例:デスクトップ) ② 保存する画像のファイル名を入力します。 ③ 「保存」をクリックします。

「印鑑データのエクスポートに成功しました」と 表示されます。

保存場所にエクスポートされたデータが保存されて

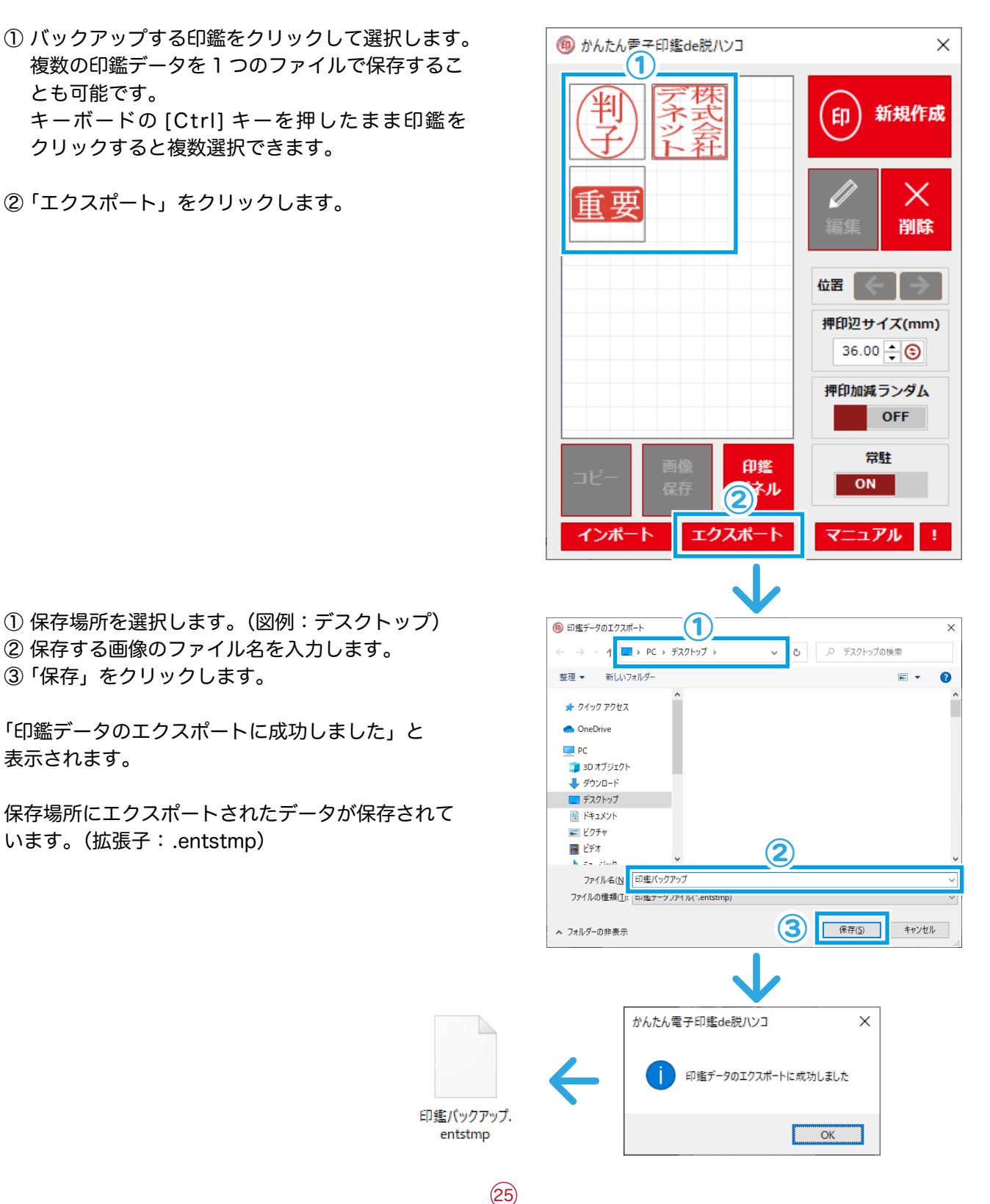

### 登録した印鑑データをエクスポート·インポートする·

### 登録した印鑑データをインポートする

本ソフトの「インポート」は、エクスポートしたソフト専用の印鑑データ(拡張子: .entstmp)を メインウィンドウに読み込む機能です。 ※画像データはインポートできません。

「インポート」をクリックします。

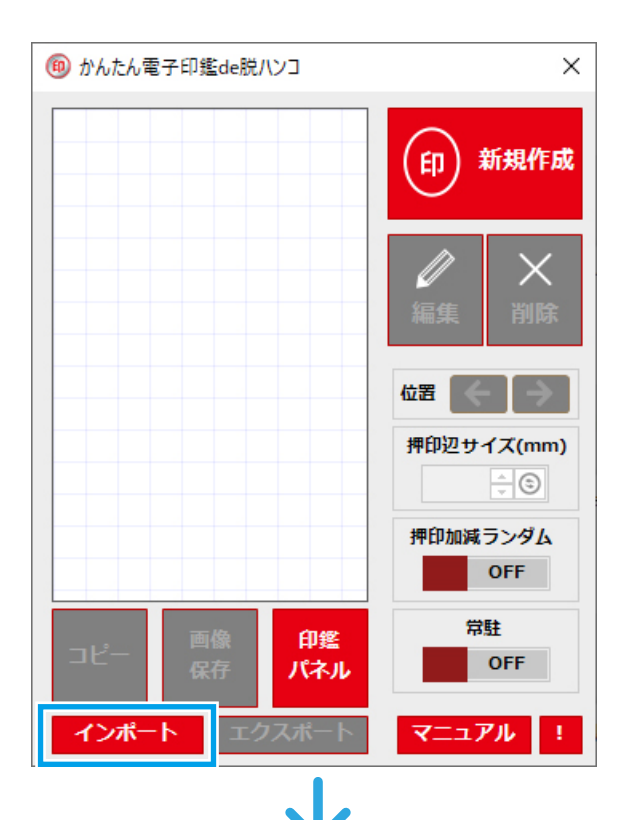

① エクスポートしたファイルの保存場所を選択します。 ② 開くファイルを選択します。 ③ 「開く」をクリックします。

「印鑑データのインポートに成功しました」と 表示されます。

インポートされた印鑑がメインウィンドウに表示され ます。

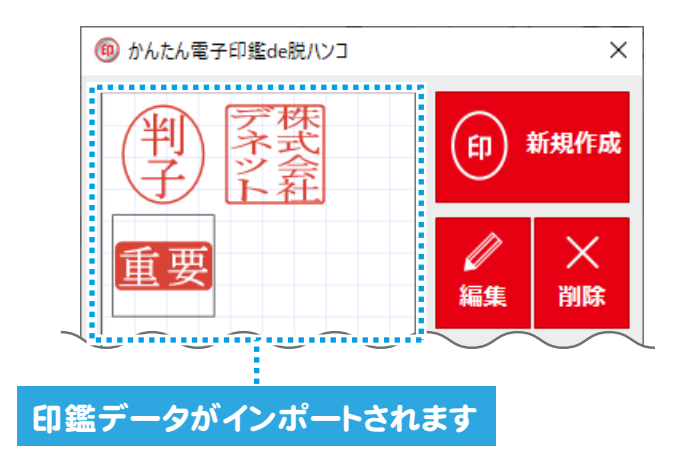

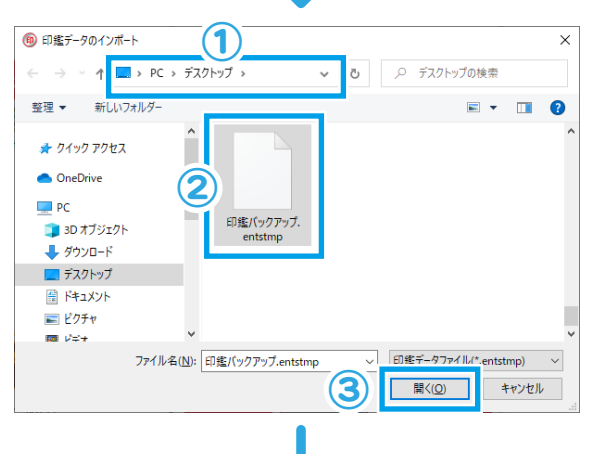

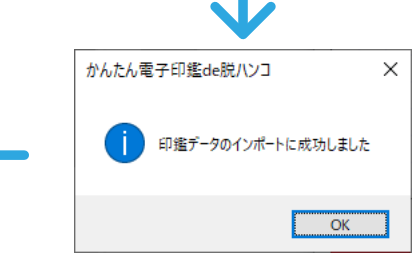

# お問い合わせ窓口

### ユーザー登録(マイページ登録)のご案内

お問い合わせをいただく際は、ユーザー登録(マイページ登録)後に 本ソフトのシリアルナンバー登録が必要となります。 下記ページより登録を行ってください。 折り返し電話サービスのご予約が可能となります。

### **https://mypage.de-net.com**

### サポートページのご案内

サポート窓口やサービス内容は変更になる場合あります。 下記URL にて最新情報をご確認ください。

### **https://www.de-net.com/support.htm**

ソフトウェアの最新情報やよくあるご質問などを公開しています。 アップデート情報より、最新版のソフトウェアをダウンロードしてお使いいただけます。

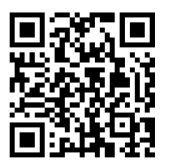

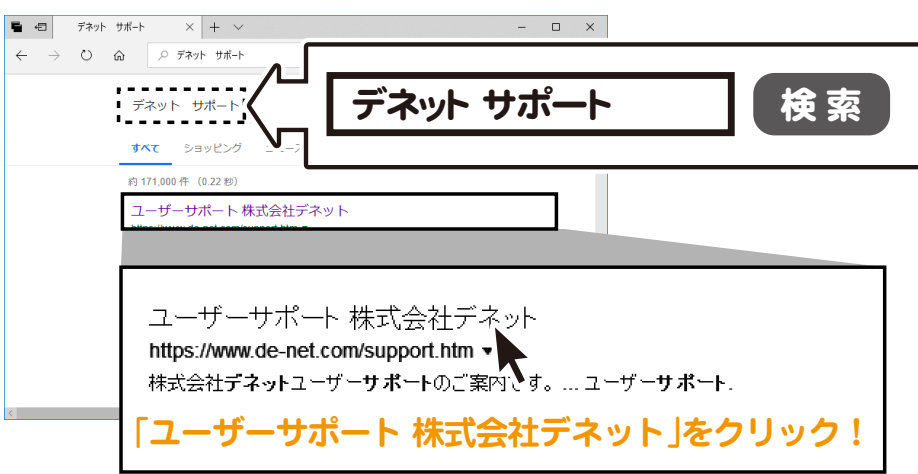

### メールサポートサービスのご案内

## **ask99pc@de-net.com**

#### サポート対応時間 : 10:00~17:00 (土・日、祭日、弊社指定休日を除く)

※通信料はお客様負担となります。

※メールでのお問い合わせは24時間受け付けております。

※営業時間外に受信したお問い合わせは、翌営業日の営業時間内にて順次対応いたします。

※お客様のメールサーバーのドメイン拒否設定により、弊社からのメールが受信されない場合があります。

 $(27)$